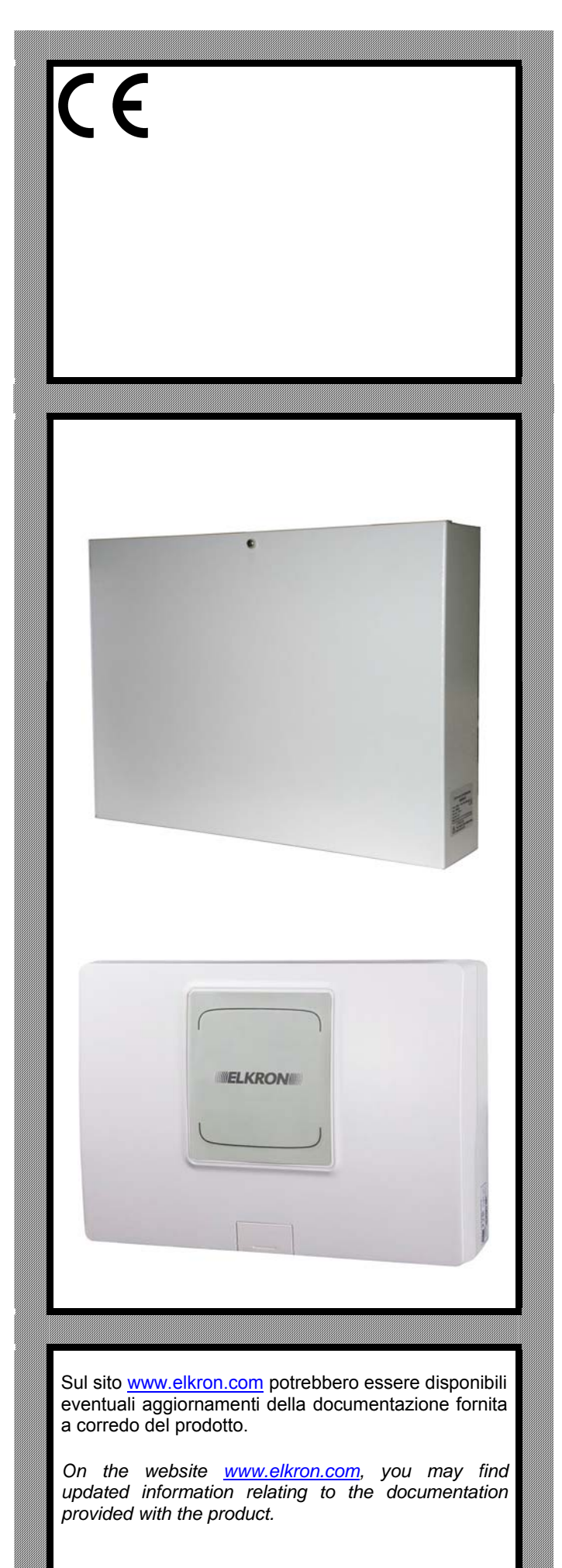

**I**  $\times$  **EN**  $\times$  **F**  $\times$  **D** 

# **MP500/4N - MP500/8 MP500/16**

**Varianti dalla nuova release v.1.01**  *Variations from the new release v.1.01* **Variantes à partir de la nouvelle version v.1.01** *Varianten ab der neuen Freigabe v.1.01*

**Anhang für den Benutzer**  Anhang für den Benutzer **Addendum Utilisateur Addendum Utilisateu Addendum Utente Addendum Utente User Addendum**  User Addendum

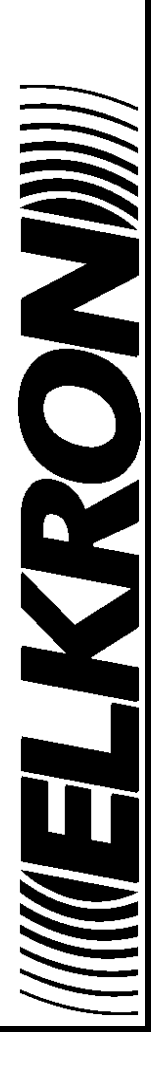

**DS80MP5L-016A LBT80933**

Le informazioni contenute in questo documento sono state raccolte e controllate con cura, tuttavia la società non può essere ritenuta responsabile per eventuali errori od omissioni.

La società si riserva il diritto di apportare in qualsiasi momento e senza preavviso miglioramenti o modifiche ai prodotti descritti nel manuale.

È inoltre possibile che questo manuale contenga riferimenti o informazioni di prodotti (hardware o software) o servizi non ancora commercializzati. Tali riferimenti o informazioni non significano in nessun modo che la società intenda commercializzare tali prodotti o servizi.

Elkron è un marchio commerciale di URMET S.p.A.

Tutti i marchi citati nel documento appartengono ai rispettivi proprietari.

Tutti i diritti riservati. Si autorizza la riproduzione parziale o totale del presente documento al solo fine dell'installazione del Sistema MP500/4N, MP500/8 o MP500/16.

# **WELKRONING**

Tel. +39 011.3986711 – Fax +39 011.3986703 www.elkron.com – mail to: info@elkron.it

The information contained in this manual was gathered and checked with care but the manufacturer cannot be held liable for errors or omissions.

The manufacturer reserves the right to implement improvements or changes to the products described in this manual without prior notice.

This manual may contain references or information on products (hardware or software) or services which are not yet on the market. These references and information do not imply that the manufacturer will market such products or services in the future.

Elkron is a trademark of URMET S.p.A.

All trademarks mentioned in this document are the property of their respective owners.

All rights reserved. Partial or total copies of this document are allowed for installing the MP500/4N, MP500/8 or MP500/16 system only.

# **IIIIELKRONIIIII**

Tel. +39 011.3986711 - Fax +39 011.3986703 www.elkron.com - mail to: info@elkron.it

# **SOMMARIO**

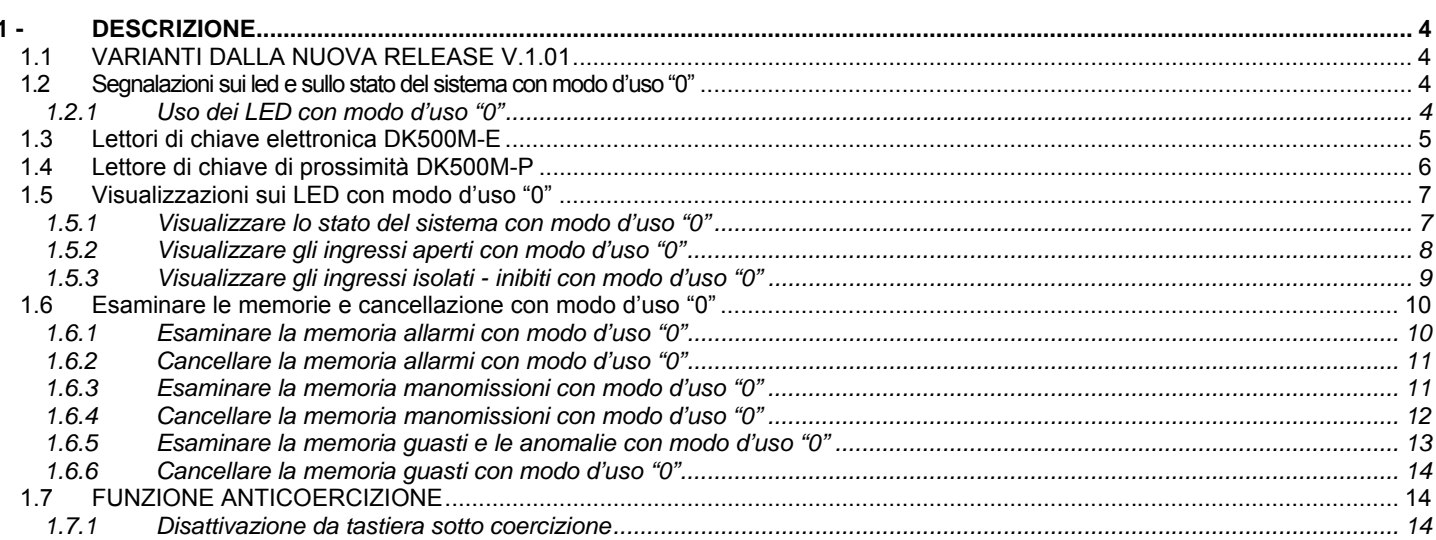

# **1 - DESCRIZIONE**

# **1.1 VARIANTI DALLA NUOVA RELEASE V.1.01**

Le varianti attuate con la nuova release v.1.01, consistono nelle seguenti caratteristiche:

- 1. Selezione di funzionamento Modo "0":
- porta il sistema ad una modalità operativa non inclusa nella norma EN50131; in particolare sulle segnalazioni utente e parametri di default.
- 2. Gestione del codice anticoercizione
- 3. Selezione Tipo invio messaggi (sequenziale) e gestione del blocco chiamate telefoniche

# **1.2 SEGNALAZIONI SUI LED E SULLO STATO DEL SISTEMA CON MODO D'USO "0"**

Il mascheramento delle segnalazioni e dello stato del sistema è uno dei requisiti obbligatori per essere conformi alla normativa EN50131 grado 3 oppure grado 2.

Perciò quando il modo d'uso del sistema configurato in fase di programmazione è Modo 3 (conforme alla normativa EN50131 grado3), lo stato del sistema (attivo o disattivo) e le altre segnalazioni (ingressi aperti, allarmi, manomissioni, guasti) non vengono visualizzati direttamente col LED e display della tastiera, oppure coi LED dei lettori di chiave elettronica o a transponder. Questi possono comunque essere controllati digitando un codice valido sulla tastiera oppure usando una chiave elettronica o di prossimità valida.

Questa funzione non è prevista sulla centrale MP500/4N perché essa è conforme alla normativa EN50131 grado 2.

Nel caso in cui si necessita avere lo stato del sistema oppure le altre segnalazioni sempre visualizzate nella tastiera oppure nei lettori di chiave elettronica o a transponder bisogna selezionare il modo d'uso "0".

**ATTENZIONE!** Il Modo 0, non è conforme alla normativa EN50131.

## **1.2.1 Uso dei LED con modo d'uso "0"**

La visibilità delle segnalazioni dei LED della tastiera, senza dover inserire un codice valido, dipende dal Modo d'uso (Modo 3, Modo 2 o Modo 0) impostato in fase di programmazione.

Con modo d'uso "0" indipendentemente dallo stato dei settori (attivi e/o disattivi) tutte le indicazioni dei LED sono visibili.

**ATTENZIONE!** Il Modo 0, non è conforme alla normativa EN50131.

La sottostante Tabella 1, mostra come si comportano i LED della tastiera con Modo 0.

Digitando il tasto menu, senza inserire codice, è possibile conoscere i dettagli delle segnalazioni che hanno almeno un settore in comune con la tastiera.

Digitando un qualsiasi codice valido seguito dal tasto **OK** e poi ancora **OK** è possibile conoscere i dettagli delle segnalazioni ed eventualmente procedere con la cancellazione delle memorie; in questo caso vengono visualizzati solo i dettagli di quelle segnalazioni che hanno almeno un settore in comune con il codice inserito e con la tastiera.

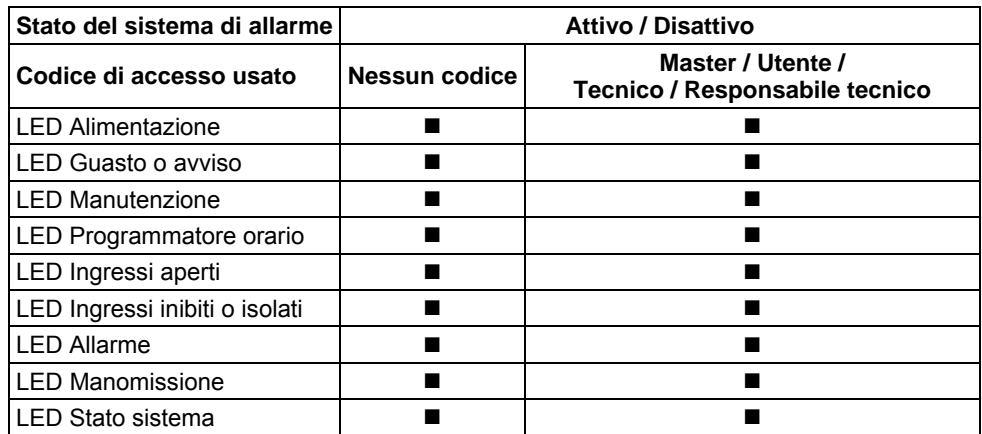

Tabella 1 - Visibilità delle segnalazioni dei LED delle tastiere KP500D/N, KP500DV/N e KP500DP/N non conforme alla normativa EN50131

# **1.3 LETTORI DI CHIAVE ELETTRONICA DK500M-E**

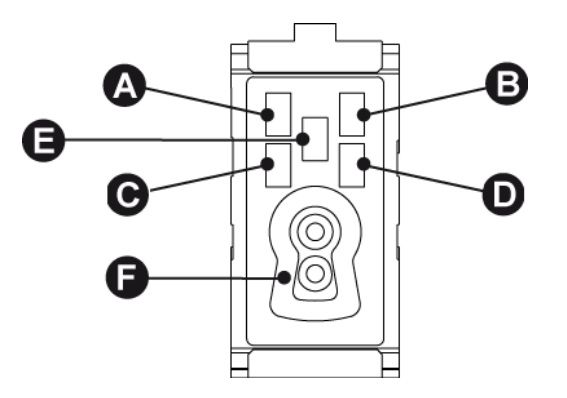

Figura 1 - Lettore di chiave elettronica DK500M-E

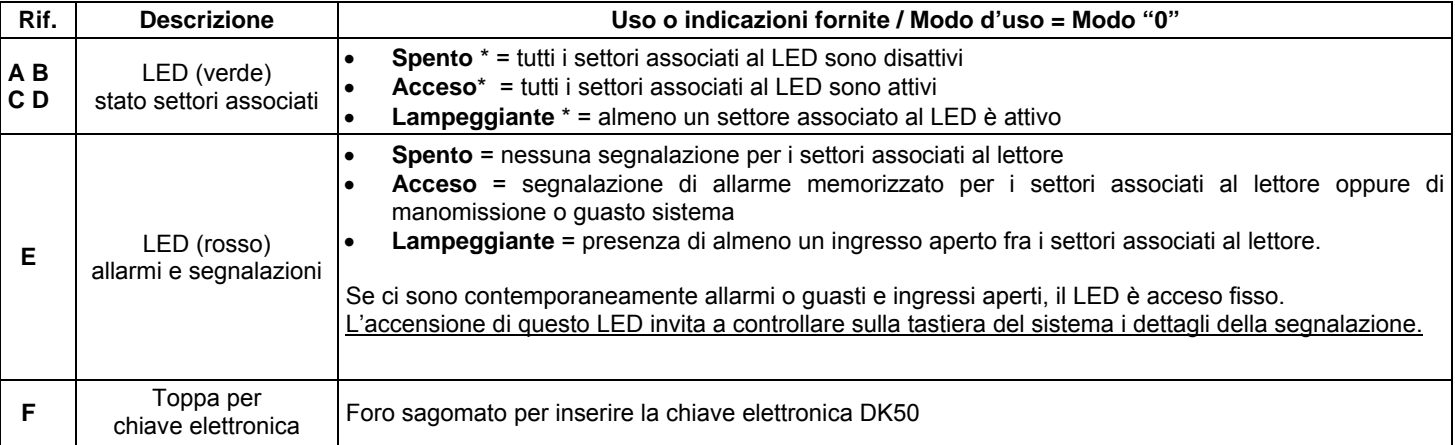

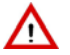

**ATTENZIONE!** Il modo 0 non e conforme alla normativa EN50131

# **1.4 LETTORE DI CHIAVE DI PROSSIMITÀ DK500M-P**

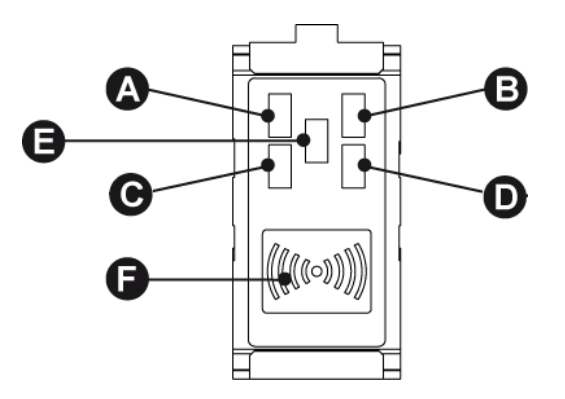

Figura 2 - Lettore di chiave di prossimità DK500M-P

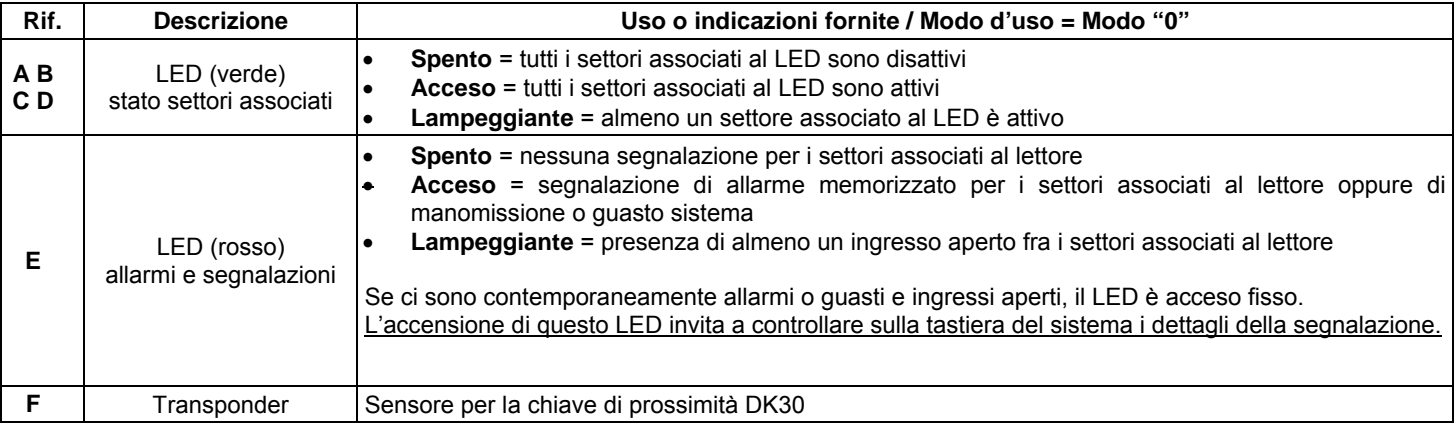

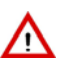

**ATTENZIONE!** Il modo 0 non e conforme alla normativa EN50131.

# **1.5 VISUALIZZAZIONI SUI LED CON MODO D'USO "0"**

#### **1.5.1 Visualizzare lo stato del sistema con modo d'uso "0"**

Lo stato del sistema è mostrato dal LED riassuntivo presente sulle tastiere e sui lettori.

Ogni utente può visualizzare in dettaglio lo stato del sistema per la parte di sua competenza (verranno visualizzati solo i settori su cui può operare).

Per visualizzare lo stato del sistema:

1) Digitare **<codice Master / Utente / Tecnico / Responsabile tecnico>**, premere  $\overline{ok}$  e poi MENU

2) Premere . Sulla seconda riga del display appaiono dei simboli grafici in corrispondenza dei numeri 1 ÷ 16 presenti sulla mascherina. Il loro significato è:

□ = il settore è disattivo

0 = il settore è disattivo con uno o più ingressi aperti

- = il settore è attivo
- .= il settore non è stato programmato

3) Con i tasti  $\text{Cl}_e$  e  $\text{Cl}_e$  ci si può spostare tra i settori, la cui denominazione apparirà sulla prima riga.

4) Terminato di esaminare lo stato premere più volte **ESC** per uscire dal menu.

Nel caso in cui si è scelto il modo d'uso "0" è possibile attivare la visualizzazione permanente dello stato dei settori al posto della Data-Ora.

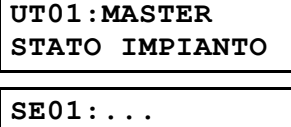

**□□0□■...** 

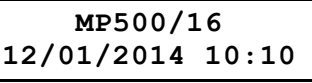

# **1.5.2 Visualizzare gli ingressi aperti con modo d'uso "0"**

La presenza di uno o più ingressi che risultano aperti è segnalata dall'apposito LED della tastiera e dal LED dei lettori. Questi LED segnalano anche l'apertura degli ingressi isolati.

Per visualizzare gli indirizzi degli ingressi si può procedere in due modi:

*Senza Inserire un codice valido*: in questo caso vengono visualizzati gli ingressi aperti che hanno almeno un settore in comune con la tastiera da cui si sta operando.

- 1) Digitare il tasto **MENU** e poi più volte finché non appare INGRESSI APERTI.
- 2) Premere  $\overline{\text{OK}}$  Nella seconda riga gli ingressi sono identificati come "<Indirizzo logico>: <Nomina>". Ad esempio, se l'ingresso a cui è collegato il rivelatore della cucina ha indirizzo logico "3" e nomina "Cucina" esso verrà identificato come "In003:Cucina".
- 3) Usare i tasti $\vert \mathbf{v} \vert_{\mathbf{e}}$   $\vert \mathbf{A} \vert$  per scorrere l'elenco degli ingressi aperti.
- 4) Con i tasti  $\bigcirc$  e  $\bigcirc$  si può vedere la specializzazione dell'ingresso.
- 5) Terminato di esaminare l'elenco premere più volte **ESC** per uscire dal menu.

*Inserendo un codice valido*: in questo caso vengono visualizzati gli ingressi aperti che hanno almeno un settore in comune con la tastiera da cui si sta operando e il codice valido inserito.

- 1) Digitare **<codice Master / Utente / Tecnico / Responsabile tecnico>**, premere 2 volte  $\frac{|\text{ok}|}{|\text{c}}$ e poi più volte  $\blacktriangleright$  finché non appare INGRESSI APERTI.
- 2) Premere <sup>ok</sup>. Nella seconda riga gli ingressi sono identificati come "<Indirizzo logico>: <Nomina>". Ad esempio, se l'ingresso a cui è collegato il rivelatore della cucina ha indirizzo logico "3" e nomina "Cucina" esso verrà identificato come "In003:Cucina".
- 3) Usare i tasti  $\leq$  e  $\geq$  per scorrere l'elenco degli ingressi aperti.
- 4) Con i tasti  $\leq$  e  $\geq$  si può vedere la specializzazione dell'ingresso.
- 5) Terminato di esaminare l'elenco premere più volte esc per uscire dal menu.

**STATO SISTEMA INGRESSI APERTI** 

**INGRESSI APERTI In001:...** 

 **MP500/16 12/01/2014 10:10** 

**INGRESSI APERTI In001:...** 

**INGRESSI APERTI** 

**UT02:...** 

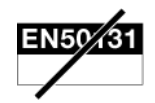

## **1.5.3 Visualizzare gli ingressi isolati - inibiti con modo d'uso "0"**

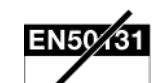

La presenza di uno o più ingressi che risultano isolati o inibiti è segnalata dall'apposito LED della tastiera e dal LED dei lettori

Un ingresso può essere isolato solo se è stato programmato come isolabile.

Un ingresso può essere isolato manualmente dal codice Master / Utente / Tecnico / Responsabile tecnico.

Per visualizzare gli indirizzi degli ingressi si può procedere in due modi:

Vengono visualizzati gli ingressi isolati o inibiti che hanno almeno un settore in comune con la tastiera da cui si sta operando e il codice da inserire.

Per visualizzare gli indirizzi degli ingressi isolati:

- 1) Digitare il tasto **MENU** e poi più volte **f**inché non appare INGRESSI ISOLATI. 2) Premere  $\sqrt{8}$  sul display compare 3) Digitare <codice Master / Utente / Tecnico / Responsabile tecnico>, premere  $\overline{\text{OK}}$ 4) Premere <sup>ok</sup> Nella seconda riga gli ingressi sono identificati come "<Indirizzo logico>: <Nomina>". Ad esempio, se l'ingresso a cui è collegato il rivelatore della cucina ha indirizzo logico "3" e nomina "Cucina" esso verrà identificato come 5) Usare i tasti $\vert \mathbf{v} \vert_{\mathbf{e}}$   $\vert \mathbf{A} \vert$  per scorrere l'elenco degli ingressi aperti. 6) Con i tasti  $\bigcirc$  e  $\bigcirc$  si può vedere la specializzazione dell'ingresso. **STATO SISTEMA**
- 7) Terminato di esaminare l'elenco premere più volte <sup>Esc</sup> per uscire dal menu.

*Inserendo un codice valido*: vengono visualizzati gli ingressi isolati o inibiti che hanno almeno un settore in comune con la tastiera da cui si sta operando e il codice valido inserito.

- 1) Digitare **<codice Master / Utente / Tecnico / Responsabile tecnico>**, premere 2 volte  $\overline{|\text{ok}|}$  e poi più volte finché non appare INGRESSI ISOLATI.
- 2) Premere <sup>ok</sup>. Nella seconda riga gli ingressi sono identificati come "<Indirizzo logico>: <Nomina>". Ad esempio, se l'ingresso a cui è collegato il rivelatore della cucina ha indirizzo logico "3" e nomina "Cucina" esso verrà identificato come "In003:Cucina".
- 3) Usare i tasti  $\leq e$  per scorrere l'elenco degli ingressi aperti.
- 4) Con i tasti  $\bigcirc$ e $\Sigma$ si può vedere la specializzazione dell'ingresso.
- 5) Terminato di esaminare l'elenco premere più volte <sup>esc</sup> per uscire dal menu.

**INGRESSI ISOLATI** 

**INTROD.CODICE** 

**INGRESSI ISOLATI LEGGI ELENCO** 

**INGRESSI ISOLATI In003:Cucina** 

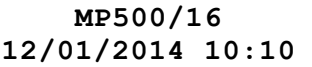

**INGRESSI ISOLATI In001:...** 

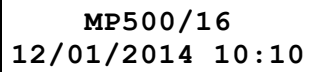

# **1.6 ESAMINARE LE MEMORIE E CANCELLAZIONE CON MODO D'USO "0"**

#### **1.6.1 Esaminare la memoria allarmi con modo d'uso "0"**

Quando si verificano allarmi, gli eventi vengono segnalati dagli appositi LED (su tastiera e lettori) e memorizzati in centrale. Successivamente è possibile visualizzare sul display della tastiera i dettagli di ciò che ha causato questi eventi.

Per visualizzare i dettagli si può procedere in due modi:

*Senza inserire un codice valido*: vengono visualizzati i dettagli degli allarmi che hanno almeno un settore in comune con la tastiera da cui si sta operando.

- 1) Digitare il tasto **MENU** e poi più volte **finché non appare MEM ALLARMI.**
- 2) Premere . Il LED Allarmi lampeggia. Nella seconda riga gli ingressi sono identificati come "<Indirizzo logico>: <Nomina>". Ad esempio, se l'ingresso a cui è collegato il rivelatore della cucina ha indirizzo logico "3" e nomina "Cucina" esso verrà identificato come "In003:Cucina".
- 3) Usare i tasti  $\leq e \geq$  per scorrere l'elenco degli ingressi che hanno causato l'allarme.
- 4) Con i tasti  $\bigcirc$  e  $\bigcirc$  si può vedere la specializzazione dell'ingresso.
- 5) Terminato di esaminare l'elenco premere più volte **ESC** per uscire dal menu.

*Inserendo un codice valido:* vengono visualizzati i dettagli degli allarmi che hanno almeno un settore in comune con la tastiera da cui si sta operando e il codice valido inserito.

- 1) Digitare **<codice Master / Utente / Tecnico / Responsabile tecnico>**, premere 2 volte <sup>OK</sup> e poi più volte  $\vee$  finché non appare MEM ALLARMI.
- 2) Premere . Il LED Allarmi lampeggia. Nella seconda riga gli ingressi sono identificati come "<Indirizzo logico>: <Nomina>". Ad esempio, se l'ingresso a cui è collegato il rivelatore della cucina ha indirizzo logico "3" e nomina "Cucina" esso verrà identificato come "In003:Cucina".
- 3) Usare i tasti  $\leq$ e $\geq$  per scorrere l'elenco degli ingressi che hanno causato l'allarme.
- 4) Con i tasti  $\leq e$   $\geq$  si può vedere la specializzazione dell'ingresso.
- 5) Terminato di esaminare l'elenco premere più volte esc<sup>i</sup> per uscire dal menu.

WWELKRONI)

**STATO SISTEMA MEM ALLARMI** 

**MEM ALLARMI In003:Cucina** 

 **MP500/16 12/01/2014 10:10** 

**MEM ALLARMI In003:Cucina** 

# **1.6.2 Cancellare la memoria allarmi con modo d'uso "0"**

La cancellazione della memoria allarmi viene eseguita in modo automatico alla successiva attivazione dei settori associati all'allarme oppure in manuale direttamente da menu.

Per la cancellazione in manuale da menu fare quanto segue:

- 1) Digitare **<codice Master / Utente / Tecnico / Responsabile tecnico>**, premere 2 volte  $\vert^{ok} \vert$ e poi più volte  $\blacktriangleright$  finché non appare MEM ALLARMI.
- 2) Premere <sup>OK</sup>. Il LED Allarmi lampeggia.
- 3) Usare i tasti  $\bigtriangledown$  e  $\bigtriangleup$  per scorrere l'elenco degli ingressi che hanno causato l'allarme.
- 4) Terminato di esaminare l'elenco appare:
- 5) Premere <sup>OK</sup> per cancellare la memoria allarmi.
- 6) Premere più volte **Esc** per uscire dal menu.

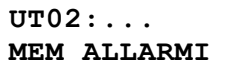

**MEM ALLARMI In001:...** 

**ALLARME CANCELLA MEM.?** 

 **MP500/16 12/01/2014 10:10** 

#### **1.6.3 Esaminare la memoria manomissioni con modo d'uso "0"**

Quando si verificano delle manomissioni, gli eventi vengono segnalati dagli appositi LED (su tastiera e lettori) e memorizzati in centrale. Successivamente è possibile visualizzare sul display della tastiera i dettagli di ciò che ha causato questi eventi.

Per visualizzare i dettagli si può procedere in due modi:

*Senza inserire un codice valido*: vengono visualizzati i dettagli delle manomissioni che hanno almeno un settore in comune con la tastiera da cui si sta operando.

- 1) Digitare il tasto **MENU** e poi più volte  $\vert \mathbf{v} \vert$  finché non appare MEM MANOMISSIONI.
- 2) Premere . Il LED Manomissioni lampeggia. Nella seconda riga gli ingressi sono identificati come "<Indirizzo logico>: <Nomina>". Ad esempio, se l'ingresso a cui è collegato il rivelatore della cucina ha indirizzo logico "3" e nomina "Cucina" esso verrà identificato come "In003:Cucina".
- 3) Usare i tasti  $\blacktriangleright$  e  $\blacktriangle$  per scorrere l'elenco degli ingressi che hanno subito manomissione.
- 4) Con i tasti  $\bigcirc$  e  $\bigcirc$  si può vedere la specializzazione dell'ingresso.
- 5) Terminato di esaminare l'elenco premere più volte esc<sup>j</sup> per uscire dal menu.

**STATO SISTEMA MEM MANOMISSIONI** 

**MEM MANOMISSIONI In003:Cucina** 

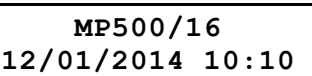

*Inserendo un codice valido*: vengono visualizzati i dettagli delle manomissioni che hanno almeno un settore in comune con la tastiera da cui si sta operando e il codice valido inserito.

- 1) Digitare **<codice Master / Utente / Tecnico / Responsabile tecnico>**, premere 2 volte  $\overline{^\text{OK}}$  e poi più volte  $\overline{\mathbf{V}}$  finché non appare MEM MANOMISSIONI.
- 2) Premere <sup>OK</sup>. Il LED Manomissioni lampeggia. Nella seconda riga gli ingressi sono identificati come "<Indirizzo logico>: <Nomina>". Ad esempio, se l'ingresso a cui è collegato il rivelatore della cucina ha indirizzo logico "3" e nomina "Cucina" esso verrà identificato come "In003:Cucina".

**MEM MANOMISSIONI In003:Cucina** 

- 3) Usare i tasti  $\leq$  e  $\geq$  per scorrere l'elenco degli ingressi che hanno subito manomissione.
- 4) Con i tasti  $\leq e$  si può vedere la specializzazione dell'ingresso.
- 5) Terminato di esaminare l'elenco premere più volte esc per uscire dal menu.

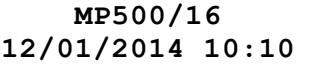

## **1.6.4 Cancellare la memoria manomissioni con modo d'uso "0"**

La cancellazione della memoria manomissioni viene eseguita in modo automatico alla successiva attivazione dei settori associati alla manomissione oppure in manuale direttamente da menu.

Per la cancellazione in manuale da menu fare quanto segue:

- 1) Digitare < codice Master / Utente / Tecnico / Responsabile tecnico>, premere 2 volte  $\overline{^\textsf{OK}}$  e poi più volte finché non appare MEM MANOMISSIONI.
- 2) Premere <sup>OK</sup>. Il LED Manomissioni lampeggia.
- 3) Usare i tasti  $\leq$  e  $\triangle$  per scorrere l'elenco degli ingressi che hanno causato l'allarme.
- 4) Terminato di esaminare l'elenco appare:
- 5) Premere **OK** per cancellare la memoria manomissioni.
- 6) Premere più volte <sup>[ESC]</sup> per uscire dal menu.

**ATTENZIONE!** Se la manomissione è ancora presente non può essere cancellata.

**UT02:... MEM MANOMISSIONI** 

**MEM MANOMISSIONI In001:...** 

**MANOMISSIONE CANCELLA MEM.?** 

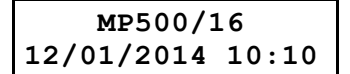

# **1.6.5 Esaminare la memoria guasti e le anomalie con modo d'uso "0"**

La presenza di un guasto o anomalia, come ad esempio la batteria scarica o inefficiente, l'avaria della linea telefonica, di un rivelatore o di una sirena, è segnalata dall'apposito LED della tastiera e dal LED dei lettori.

Per esaminare i dettagli dei guasti rivelati si può procedere in due modi:

*Senza Inserire un codice valido*: vengono visualizzati i dettagli dei guasti che hanno almeno un settore in comune con la tastiera da cui si sta operando.

- 1) Digitare il tasto **MENU** e poi più volte *inché* non appare GUASTI.
- 2) Premere <sup>OK</sup>. Il LED Guasti lampeggia.
- 3) Usare i tasti  $\bigtriangledown_e \bigtriangleup$  per scorrere l'elenco dei guasti e anomalie riscontrate.
- 4) Terminato di esaminare l'elenco premere più volte **ESC** per uscire dal menu.

**STATO SISTEMA GUASTI** 

**BATTERIA BASSA CENTRALE** 

 **MP500/16 12/01/2014 10:10** 

*Inserendo un codice valido*: vengono visualizzati i dettagli dei guasti che hanno almeno un settore in comune con la tastiera da cui si sta operando e il codice valido inserito.

- 1) Digitare **<codice Master / Utente / Tecnico / Responsabile tecnico>**, premere 2 volte  $\overline{X}$
- 2) Premere <sup>OK</sup>. Il LED Guasti lampeggia.
- 3) Usare i tasti  $\bigtriangledown_e$   $\bigtriangleup$  per scorrere l'elenco dei guasti e anomalie riscontrate.
- 4) Terminato di esaminare l'elenco premere più volte **ESC** per uscire dal menu

**BATTERIA BASSA CENTRALE** 

## **1.6.6 Cancellare la memoria guasti con modo d'uso "0"**

La cancellazione della memoria guasti viene eseguita in modo automatico alla successiva attivazione dei settori associati al guasto oppure in manuale direttamente da menu.

Per la cancellazione in manuale da menu fare quanto segue:

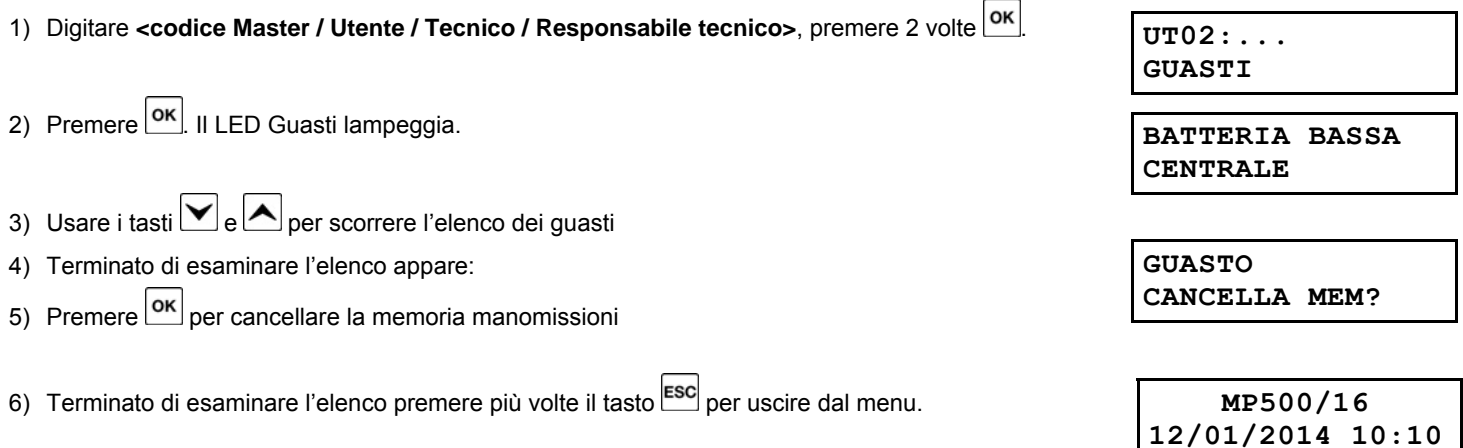

# **1.7 FUNZIONE ANTICOERCIZIONE**

#### **1.7.1 Disattivazione da tastiera sotto coercizione**

Nelle centrali MP500/4N, MP500/8 e MP500/16, dalla versione SW di centrale 1.01, se si è abilitata la funzione anticoercizione quando si è minacciati e obbligati da un malvivente con rischio della propria vita, è possibile disattivare l'impianto antintrusione attivando contemporaneamente l'allarme coercizione, che fa inviare dal trasmettitore i messaggi d'allarme programmati, senza far suonare le sirene.

Per disattivare l'impianto sotto coercizione basta aumentare di una cifra il proprio codice utente. Ad esempio, se il proprio codice utente è 000021 basterà digitare 000022; se il proprio codice utente è 29 basterà digitare 30, se è 39 basterà digitare 40, etc.

**ATTENZIONE!** L'abilitazione della funzione anticoercizione fa decadere qualsiasi conformità con le norme EN50131.

# **TABLE OF CONTENTS**

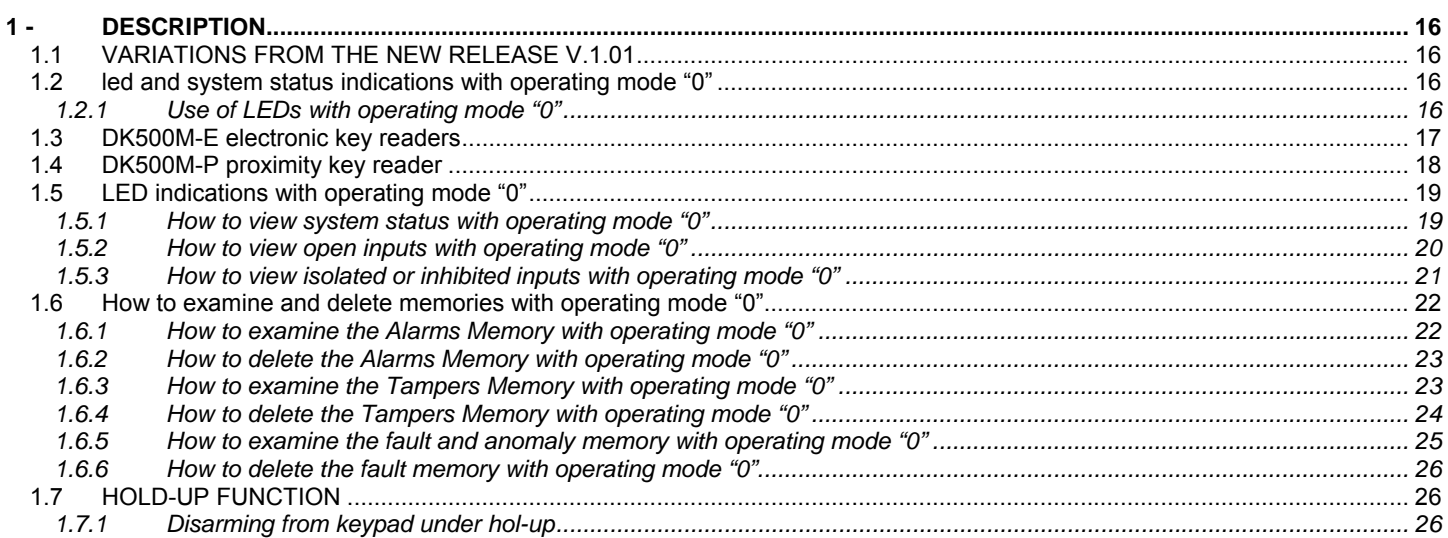

# **1 - DESCRIPTION**

# **1.1 VARIATIONS FROM THE NEW RELEASE V.1.01**

The features of the new release v.1.01 are as follows:

- 1. Selecting Mode "0" operation: Enters the system into an operating mode that is not covered into EN50131 rule, concerning user indications and default parameters particularly.
- 2. Managing hold-up code.
- 3. Selecting "Sending Mode" (sequential) message transmission and managing phone call lock.

# **1.2 LED AND SYSTEM STATUS INDICATIONS WITH OPERATING MODE "0"**

Masking LED and system status indications is a mandatory requirement to be EN50131 grade 3 or grade 2 compliant.

Consequently, when Mode 3 (EN50131 grade 3 compliant) is configured during programming, system status (armed or disarmed) and the other indications (open inputs, alarms, tampers, fault) are not indicated directly by the LED and the keypad display, or the electronic key or transponder reader LEDs. These may be however checked by entering a valid code on the keypad or by using a valid electronic or proximity key.

This function is not available on MP500/4N control panels because these devices are EN50131 grade 2 compliant.

Select operating mode "0" if it is necessary to have the system status or the other indications always displayed on the keypad or electronic key or transponder readers.

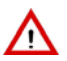

**IMPORTANT!** Mode 0 is not EN50131 compliant.

## **1.2.1 Use of LEDs with operating mode "0"**

The keypad LED indications which are visible without needing to enter a valid code depend on the operating mode (Mode 3, Mode 2 or Mode 0) set during programming.

With operating mode "0", regardless of the partitions status (armed and/or disarmed) all LED indications are visible.

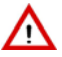

**IMPORTANT!** Mode 0 is not EN50131 compliant.

Table 1 below shows how the LEDs behave on the keypad in Mode 0.

Press the menu key (without entering a code), to see details on the indications which have at least one partition in common with the keypad.

Enter any valid code, press the **OK** key and then press **OK** again to see details on the indications and to delete memories, if required; in this case the details shown refer only to those indications which have at least one partition in common with the code entered and with the keypad.

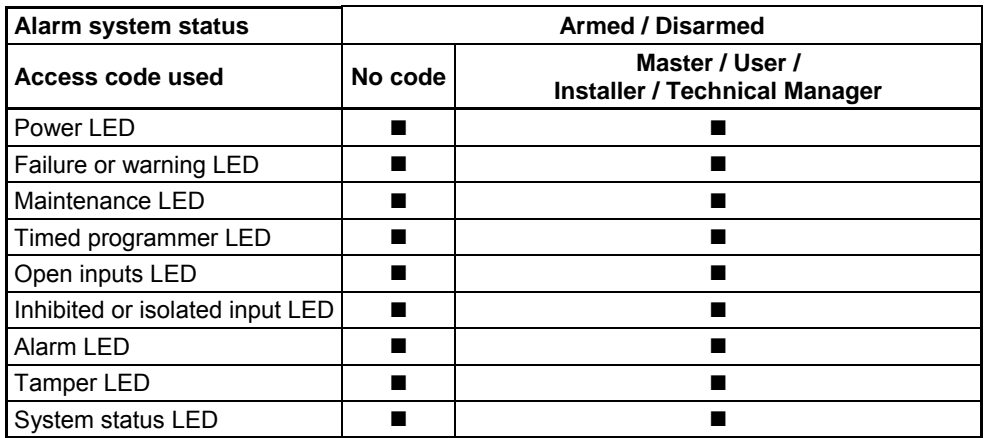

Table 1 - LED indication visibility of KP500D/N, KP500DV/N and KP500DP/N keypads not EN50131 compliant

# **1.3 DK500M-E ELECTRONIC KEY READERS**

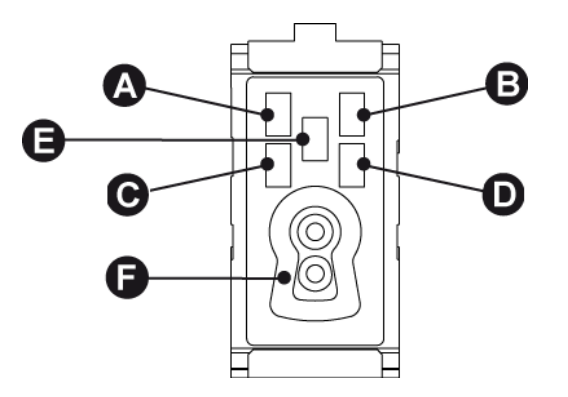

Figure 1 - DK500M-E electronic key reader

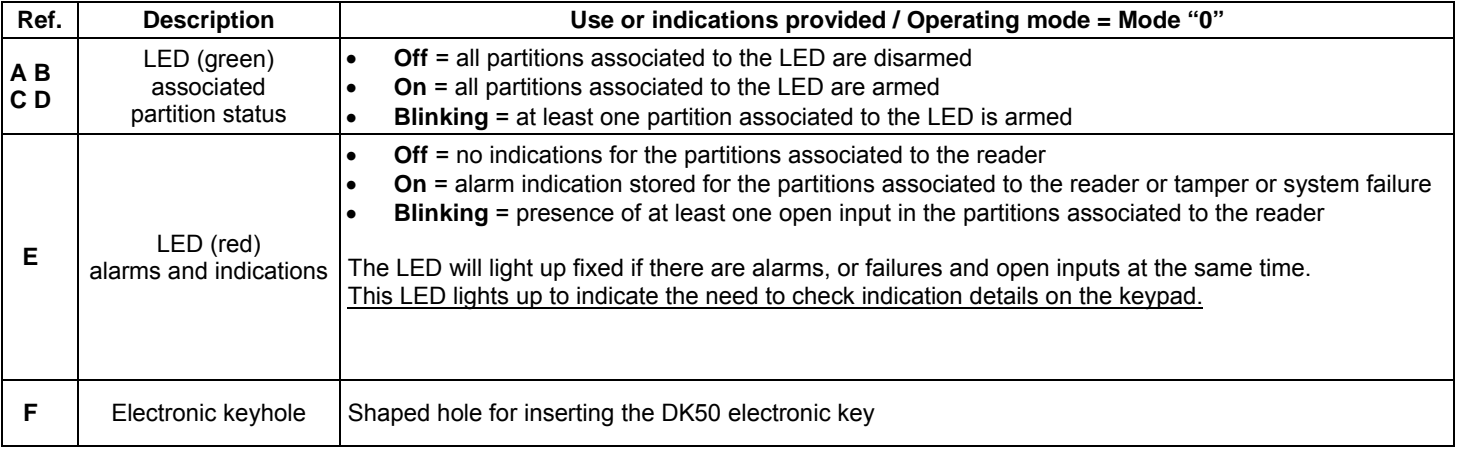

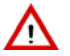

**IMPORTANT!** Mode 0 is not EN50131 compliant.

# **1.4 DK500M-P PROXIMITY KEY READER**

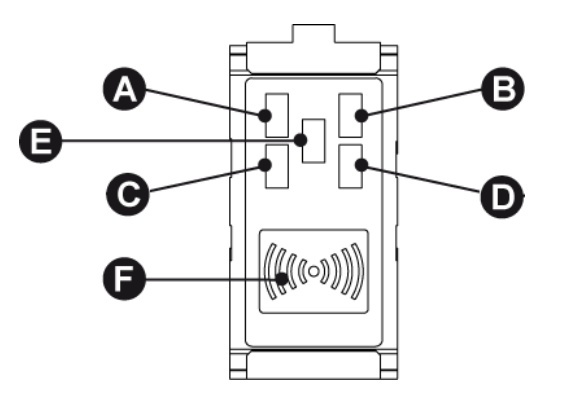

Figure 2 - DK500M-P proximity key reader

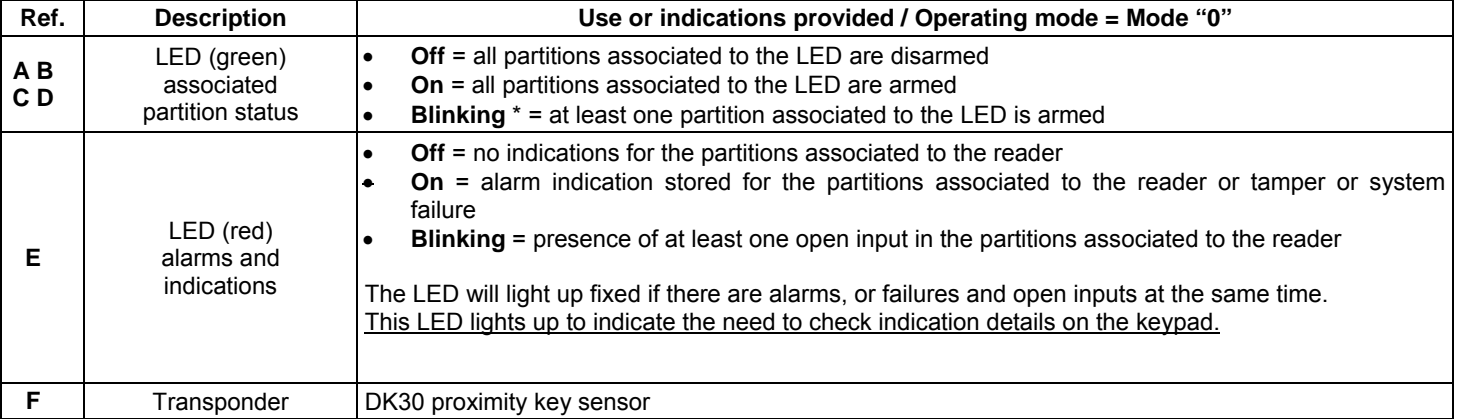

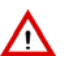

**IMPORTANT!** Mode 0 is not EN50131 compliant.

# **1.5 LED INDICATIONS WITH OPERATING MODE "0"**

#### **1.5.1 How to view system status with operating mode "0"**

The system status is display by the LEDs provided on keypads and readers.

Each user can view the system status detail for the part assigned to them (only the partitions on which the user is authorised to operate will appear).

To view the system status:

1) Enter <Master / User / Installer / Technical Manager code>, press  $\overline{\text{OK}}$  and then  $\overline{\text{MEM}}$ 

2) Press  $\overline{\text{ok}}$ . The graphic systems corresponding to digits 1 to 16 appear on the second line of the screen. The meanings are:

 $\Box$  = the partition is disarmed

- $0 =$  the partition is disarmed with one or more open inputs
- $=$  the partition is armed
- .= the partition was not programmed
- 3) Press  $\bigcirc$  and  $\bigcirc$  to go from one partition to the next. The partition name will appear on the first line.
- 4) Press **ESC** repeatedly to exit the menu after examining the status.

If operating mode "0" has been selected, partitions status can be displayed permanently instead of Date-Time.

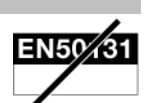

**UT01:MASTER SYSTEM STATUS** 

**SE01:... □□0□■...** 

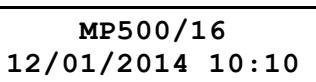

#### **1.5.2 How to view open inputs with operating mode "0"**

The presence of one or more open inputs is indicated by the specific LED on the keypad and by the reader LED.

These LEDs also indicate the opening of isolated inputs.

To view input addresses you can proceed in two ways:

*Without entering a valid code*: in this case the open inputs viewed are those which have at least one partition in common with the keypad being operated.

- 1) Press the **MENU** key and then press **Y** repeatedly until OPEN INPUTS appears.
- 2) Press  $\overline{\text{ok}}$ . The inputs are identified as "<Logical address>:<Name>" on the second line. For example, an input to which the kitchen detector is connected with logical address "3" and named "Kitchen" will be identified as "In003:Kitchen".
- 3) Use  $\sum$  and  $\sum$  to scroll the list of open inputs.
- 4) Press  $\leq$  and  $\geq$  to see the input customisation.
- 5) Press **ESC** repeatedly to exit from the menu after examining the list.

*Entering a valid code*: in this case the open inputs viewed are those which have at least one partition in common with the keypad being operated and the valid code entered.

- 1) Enter <Master / User / Installer / Technical Manager code>, press  $\vert^{ok}\vert$  twice and then press  $\vert\blacktriangledown$ repeatedly until OPEN INPUTS appears.
- 2) Press  $\overline{\text{ok}}$ . The inputs are identified as "<Logical address>:<Name>" on the second line. For example, an input to which the kitchen detector is connected with logical address "3" and named "Kitchen" will be identified as "In003:Kitchen".
- 3) Use  $\Box$  and  $\triangle$  to scroll the list of open inputs.
- 4) Press  $\leq$  and  $\geq$  to see the input customisation.
- 5) Press **ESC** repeatedly to exit from the menu after examining the list.

**SYSTEM STATUS OPEN INPUTS** 

**OPEN INPUTS In001:...** 

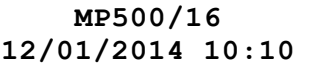

**UT02:... OPEN INPUTS** 

**OPEN INPUTS In001:...** 

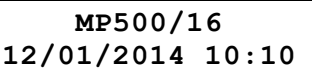

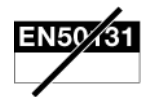

#### **1.5.3 How to view isolated or inhibited inputs with operating mode "0"**

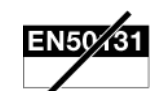

The presence of one or more isolated or inhibited inputs is indicated by the specific LED on the keypad and by the reader LED.

An input can only be isolated if it has been programmed as such.

An input may be manually isolated by Master / User / Installer / Technical Manager code.

To view isolated or inhibited input addresses you can proceed in two ways:

In this case the isolated or inhibited inputs viewed are those which have at least one partition in common with the keypad being operated and the valid code to be entered.

To view addresses of isolated inputs:

- 1) Press the **MENU** key and then press **Y** repeatedly until ISOLATED INPUTS appears.
- 2) Press  $\overline{\text{ok}}$ , on the display appears
- 3) Enter <Master / User / Installer / Technical Manager code>, press <sup>ok</sup>
- 4) Press  $\overline{\text{ok}}$ . The inputs are identified as "<Logical address>:<Name>" on the second line. For example, an input to which the kitchen detector is connected with logical address "3" and named "Kitchen" will be identified as "In003:Kitchen".
- 5) Use  $\boxed{\smile}$  and  $\boxed{\blacktriangle}$  to scroll the list of open inputs.
- 6) Press  $\leq$  and  $\geq$  to see the input customisation.
- 7) Press **ESC** repeatedly to exit from the menu after examining the list.

*Entering a valid code*: in this case the isolated or inhibited inputs viewed are those which have at least one partition in common with the keypad being operated and the valid code entered.

- 1) Enter <Master / User / Installer / Technical Manager code>, press  $\vert^{\text{OK}}\vert$  twice and then press  $\vert^{\blacktriangledown}$ repeatedly until ISOLATED INPUTS appears.
- 2) Press  $\overline{ok}$  The inputs are identified as "<Logical address>:<Name>" on the second line. For example, an input to which the kitchen detector is connected with logical address "3" and named "Kitchen" will be identified as "In003:Kitchen".
- 3) Use  $\sum$  and  $\sum$  to scroll the list of open inputs.
- 4) Press  $\leq$  and  $\geq$  to see the input customisation.
- 5) Press **ESC** repeatedly to exit from the menu after examining the list.

**SYSTEM STATUS ISOLATED INPUTS** 

**ENTER CODE** 

**ISOLATED INPUTS READ LIST** 

**ISOLATED INPUTS In003: Kitchen** 

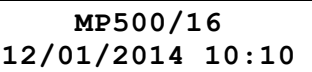

**ISOLATED INPUTS In001:...** 

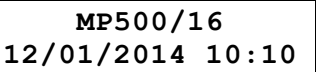

# **1.6 HOW TO EXAMINE AND DELETE MEMORIES WITH OPERATING MODE "0"**

#### **1.6.1 How to examine the Alarms Memory with operating mode "0"**

Alarm events are indicated by the specific LEDs (on keypad and readers) and stored by the control panel. Details on the events can then be viewed on the keypad display.

To view details you can proceed in two ways:

*Without entering a valid code*: alarms details viewed are those which have at least one partition in common with the keypad being operated.

- 1) Press the **MENU** key and then press **P** repeatedly until ALARMS MEM appears.
- 2) Press <sup>ok</sup>. The alarm LED will blink. The inputs are identified as "<Logical address>:<Name>" on the second line. For example, an input to which the kitchen detector is connected with logical address "3" and named "Kitchen" will be identified as "In003:Kitchen".
- 3) Use  $\blacktriangleright$  and  $\blacktriangle$  to scroll the list of inputs which caused the alarm.
- 4) Press  $\leq$  and  $\geq$  to see the input customisation.
- 5) Press **ESC** repeatedly to exit from the menu after examining the list.

*Entering a valid code:* alarms details viewed are those which have at least one partition in common with the keypad being operated and the valid code entered.

- 1) Enter <Master / User / Installer / Technical Manager code>, press  $\vert^{\text{OK}}\vert$  twice and then press  $\vert\blacktriangledown$ repeatedly until ALARMS MEM appears.
- 2) Press  $\overline{\text{ok}}$  The alarm LED will blink. The inputs are identified as "<Logical address>:<Name>" on the second line. For example, an input to which the kitchen detector is connected with logical address "3" and named "Kitchen" will be identified as "In003:Kitchen".
- 3) Use  $\sum$  and  $\sum$  to scroll the list of inputs which caused the alarm.
- 4) Press  $\bigodot$  and  $\bigodot$  to see the input customisation.
- 5) Press **ESC** repeatedly to exit from the menu after examining the list.

**INNELKRONIII** 

**SYSTEM STATUS ALARMS MEM** 

**ALARMS MEM In003:Kitchen** 

 **MP500/16 12/01/2014 10:10** 

**ALARMS MEM In003:Kitchen** 

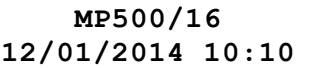

#### **1.6.2 How to delete the Alarms Memory with operating mode "0"**

Alarms memory is deleted automatically at next arming of the partitions associated to the alarm, or manually directly from the menu.

To delete alarms memory manually from the menu proceed as follows:

- 1) Enter <Master / User / Installer / Technical Manager code>, press <sup>OK</sup> twice and then press V repeatedly until ALARMS MEM appears.
- 2) Press  $\overline{\text{ok}}$ . The alarm LED will blink.
- 3) Use  $\left[\bigvee\right]$  and  $\left[\bigwedge\right]$  to scroll the list of inputs which caused the alarm.
- 4) The following after examining the list:
- 5) Press  $\overline{\text{ok}}$  to delete the Alarms Memory.
- 6) Press  $\frac{|\textsf{esc}|}{|\textsf{e}_i|}$  repeatedly to exit from the menu.

**UT02:... ALARMS MEM** 

**ALARMS MEM In001:...** 

**ALARM DELETE MEMORY?** 

 **MP500/16 12/01/2014 10:10** 

#### **1.6.3 How to examine the Tampers Memory with operating mode "0"**

Tamper events are indicated by the specific LEDs (on keypad and readers) and stored by the control panel. Details on the events can then be viewed on the keypad display.

To view details you can proceed in two ways:

*Without entering a valid code*: tampers details viewed are those which have at least one partition in common with the keypad being operated.

- 1) Press the **MENU** key and then press **P** repeatedly until TAMPERS MEM appears.
- 2) Press <sup>ok</sup>. The tamper LED will blink. The inputs are identified as "<Logical address>:<Name>" on the second line. For example, an input to which the kitchen detector is connected with logical address "3" and named "Kitchen" will be identified as "In003:Kitchen".
- 3) Use  $\sum$  and  $\sum$  to scroll the list of inputs which triggered the tamper event.
- 4) Press  $\leq$  and  $\geq$  to see the input customisation.
- Press **ESC** repeatedly to exit from the menu after examining the list.

*Entering a valid code*: tampers details viewed are those which have at least one partition in common with the keypad being operated and the valid code entered.

- 1) Enter <Master / User / Installer / Technical Manager code>, press <sup>ok</sup> twice and then press **V** repeatedly until TAMPERS MEM appears.
- 2) Press <sup>ok</sup>. The tamper LED will blink. The inputs are identified as "<Logical address>:<Name>" on the second line. For example, an input to which the kitchen detector is connected with logical address "3" and named "Kitchen" will be identified as "In003:Kitchen".
- 3) Use  $\sum$  and  $\sum$  to scroll the list of inputs which triggered the tamper event.
- 4) Press  $\leq$  and  $\geq$  to see the input customisation.
- 5) Press  $\frac{|\text{esc}|}{|\text{reps}|}$  repeatedly to exit from the menu after examining the list.

**SYSTEM STATUS TAMPERS MEM** 

**TAMPERS MEM In003:Kitchen** 

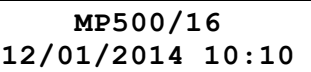

**TAMPERS MEM In003:Kitchen** 

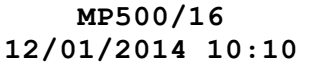

# **1.6.4 How to delete the Tampers Memory with operating mode "0"**

Tampers memory is deleted automatically at next arming of the partitions associated to tampers, or manually directly from the menu.

To delete tampers memory manually from the menu proceed as follows:

- 1) Enter <Master / User / Installer / Technical Manager code>, press **ok** twice and then press **V** repeatedly until TAMPERS MEM appears.
- 2) Press  $\overline{\text{OK}}$ . The tamper LED will blink.
- 3) Use and  $\bigcirc$  and  $\bigcirc$  to scroll the list of inputs which caused the alarm.
- 4) The following after examining the list:
- 5) Press <sup>OK</sup> to delete the Tampers Memory.
- 6) Press **ESC** repeatedly to exit from the menu.

 **MP500/16** 

**12/01/2014 10:10** 

**IMPORTANT!** A tamper event which is still present cannot be deleted.

**UT02:... TAMPERS MEM TAMPERS MEM In001:...** 

**DELETE MEMORY?** 

**TAMPER** 

#### **1.6.5 How to examine the fault and anomaly memory with operating mode "0"**

A fault, failure or anomaly (e.g. low or inefficient battery, telephone line fault, detector or siren fault) will be indicated by the specific LED on the keypad and the reader LED.

To examine the detected faults details you can proceed in two ways:

*Without entering a valid code*: faults details viewed are those which have at least one partition in common with the keypad being operated.

- 1) Digitare il tasto **MENU** e poi più volte *infinché non appare FAULT*.
- 2) Press  $\overline{\text{OK}}$ . The fault LED will blink.
- 3) Use and  $\bigcirc$  and  $\bigcirc$  to scroll the list of detected faults and anomalies.
- 4) Press **ESC** repeatedly to exit from the menu after examining the list.

**SYSTEM STATUS FAULT** 

**LOW BATTERY CONTROL PANEL** 

 **MP500/16 12/01/2014 10:10** 

*Entering a valid code*: faults details viewed are those which have at least one partition in common with the keypad being operated and the valid code entered.

1) Enter <Master / User / Installer / Technical Manager code>, press **OK** twice.

- 2) Press  $\overline{\text{OK}}$ . The fault LED will blink.
- 3) Use and  $\bigcirc$  and  $\bigcirc$  to scroll the list of detected faults and anomalies.
- 4) Press  $\text{ESC}$  repeatedly to exit from the menu after examining the list.

**LOW BATTERY CONTROL PANEL** 

# **1.6.6 How to delete the fault memory with operating mode "0"**

Fault memory is deleted automatically at next arming of the partitions associated to the fault, or manually directly from the menu.

To delete fault memory manually from the menu proceed as follows: 1) Enter <Master / User / Installer / Technical Manager code>, press  $\overline{\textsf{ok}}$  twice. 2) Press  $\overline{\text{OK}}$ . The fault LED will blink. 3) Use  $\boxed{\blacktriangle}$  and  $\boxed{\blacktriangle}$  to scroll the list of faults. 4) He following after examining the list: 5) Press  $\overline{\text{OK}}$  to delete the Tampers Memory. 6) Press **ESC** repeatedly to exit from the menu after examining the list. **UT02:... FAULT LOW BATTERY CONTROL PANEL FAILURE DELETE MEMORY? MP500/16 12/01/2014 10:10** 

# **1.7 HOLD-UP FUNCTION**

#### **1.7.1 Disarming from keypad under hol-up**

On MP500/4N, MP500/8 and MP500/16 control panels, starting from control panel SW version 1.01, if the hold-up function has been enabled and you are threatened and forced by a criminal with the risk of life then, you can disarm the burglar system while arming the hold-up alarm simultaneously which will make the dialer sending the programmed alarm messages without activating the siren sound.

To disarm the system when your are under coercion, just increase your user code of one digit. For example if your user code is 000021 you need only to enter 000022; if user code is 29 enter 30, if it is 39 enter 40, etc.

**IMPORTANT!** Enabling the hold-up function will cancel EN50131 compliance.

Æ

# **SOMMAIRE**

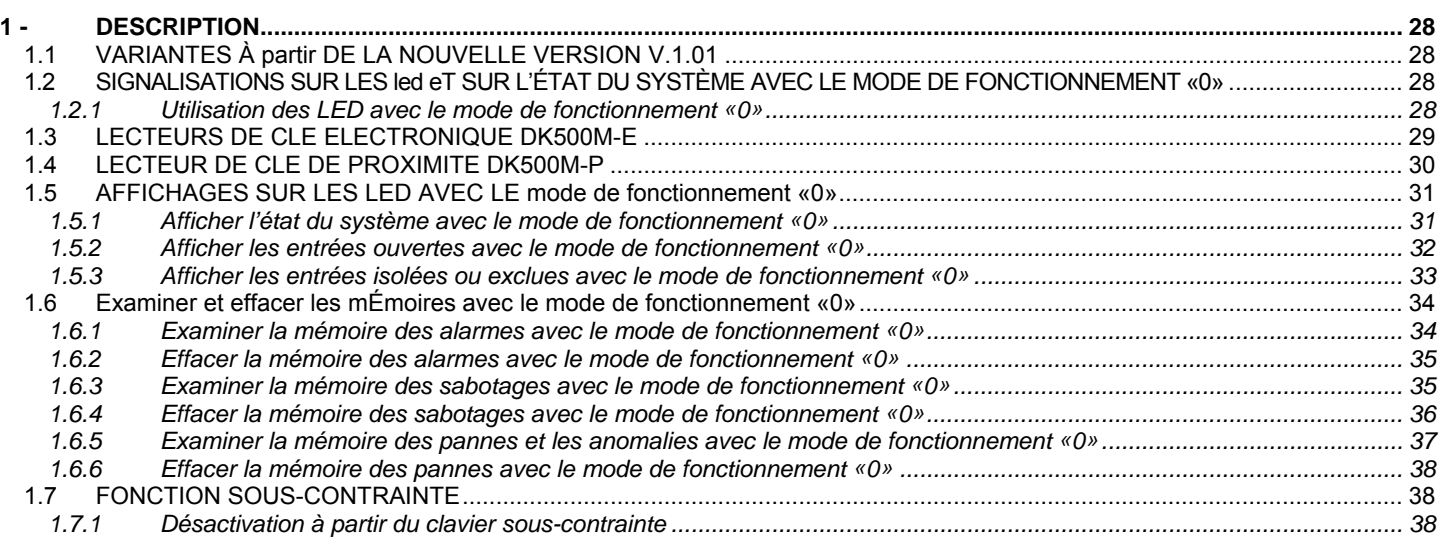

# **1 - DESCRIPTION**

# **1.1 VARIANTES À PARTIR DE LA NOUVELLE VERSION V.1.01**

Les variantes appliquées à la nouvelle version v.1.01 résident dans les caractéristiques suivantes :

- 1. Sélection du mode fonctionnement "0" : place le système dans une modalité de fonctionnement non incluse dans la norme EN50131; en particulier concernant les notifications utilisateurs et les paramètres par défaut.
- 2. Gestion du code de sous contrainte.
- 3. Sélection « Type envoi » (séquentiel) et gestion du blocage des appels téléphonique.

# **1.2 SIGNALISATIONS SUR LES LED ET SUR L'ÉTAT DU SYSTÈME AVEC LE MODE DE FONCTIONNEMENT «0»**

Le masquage des signalisations et de l'état du système est l'une des conditions obligatoires pour la conformité à la norme EN50131 grade 3 ou grade 2.

Par conséquent quand le mode de fonctionnement du système configuré en phase de programmation est Mode 3 (conforme à la norme EN50131 grade 3), l'état du système (activé ou désactivé) et les autres signalisations (entrées ouvertes, alarmes, sabotages, pannes) ne sont pas indiqués directement par la LED et l'afficheur du clavier, ou par les LED des lecteurs de clé électronique ou à transpondeur. On peut toutefois les contrôler en saisissant un code valide sur le clavier ou en utilisant une clé électronique ou de proximité valide.

Cette fonction n'est pas prévue sur la centrale MP500/4N, car elle est conforme à la norme EN50131 grade 2.

S'il est nécessaire que l'état du système ou les autres signalisations soient toujours affichés sur le clavier, les lecteurs de clé électronique ou les lecteurs à transpondeur, il faut sélectionner le mode de fonctionnement «0».

**ATTENTION!** Le Mode 0 n'est pas conforme à la norme EN50131.

#### **1.2.1 Utilisation des LED avec le mode de fonctionnement «0»**

La visibilité des signalisations des LED du clavier, sans devoir saisir un code valide, dépend du Mode de fonctionnement (Mode 3, Mode 2 ou Mode 0) défini en phase de programmation.

Avec le mode de fonctionnement «0», quel que soit l'état des secteurs (activés et/ou désactivés), toutes les indications des LED sont visibles.

**ATTENTION!** Le Mode 0 n'est pas conforme à la norme EN50131. 71

Le Tableau 1 ci-dessous montre comment se comportent les LED du clavier avec le Mode 0.

En sélectionnant le bouton Menu, sans saisir un code, on peut connaître les détails des signalisations qui ont un secteur en commun au moins avec le clavier.

En saisissant un code valide quelconque, suivi du bouton **OK** et encore du bouton **OK,** on peut connaître les détails des signalisations et éventuellement supprimer les mémoires ; dans ce cas, le système n'affiche que les détails des signalisations qui ont un secteur en commun au moins avec le code saisi et avec le clavier.

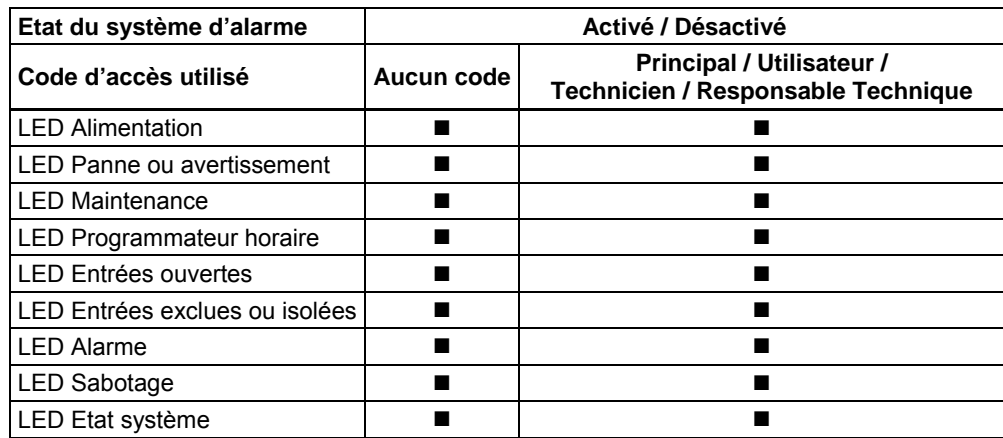

Tableau 1 - Visibilité des signalisations des LED des claviers KP500D/N, KP500DV/N et KP500DP/N non conforme à la norme EN50131

# **1.3 LECTEURS DE CLE ELECTRONIQUE DK500M-E**

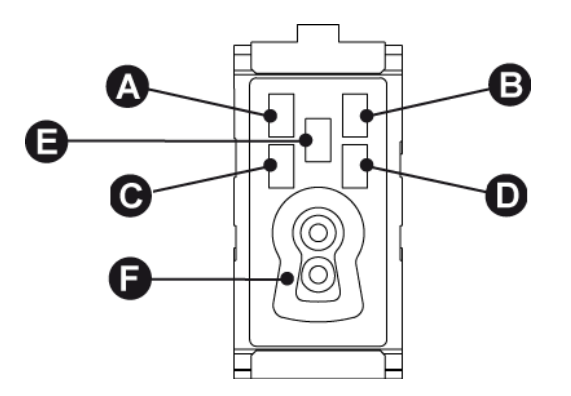

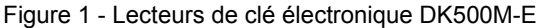

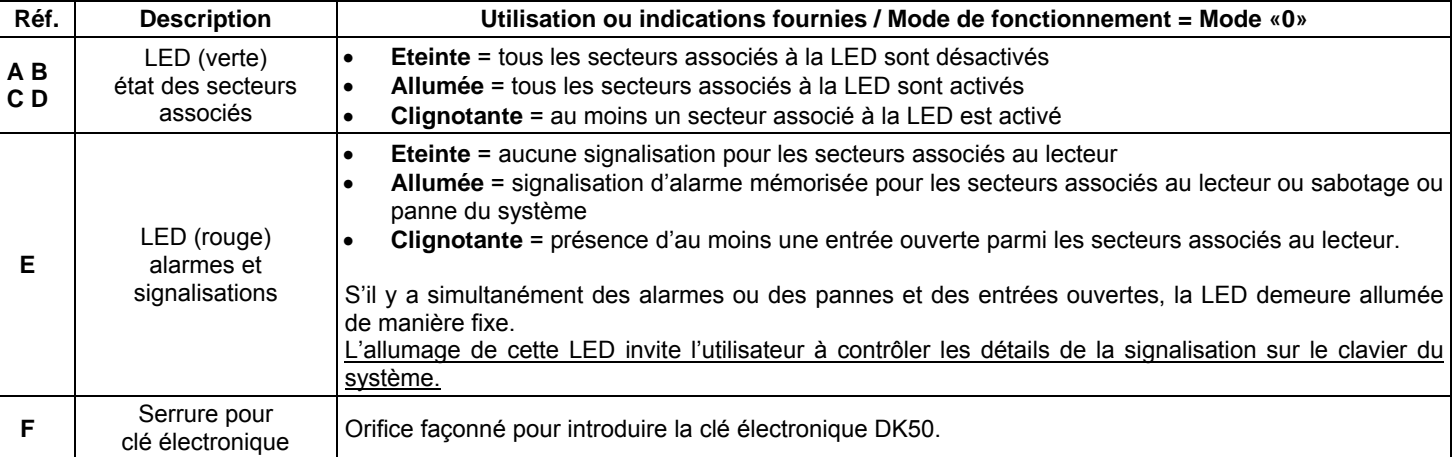

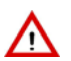

**ATTENTION!** Le Mode 0 n'est pas conforme à la norme EN50131

# **1.4 LECTEUR DE CLE DE PROXIMITE DK500M-P**

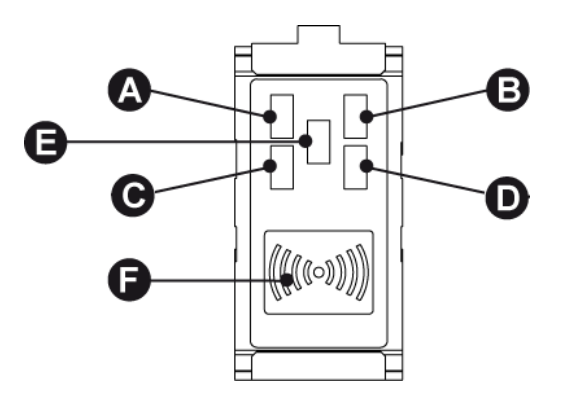

Figure 2 - Lecteur de clé de proximité DK500M-P

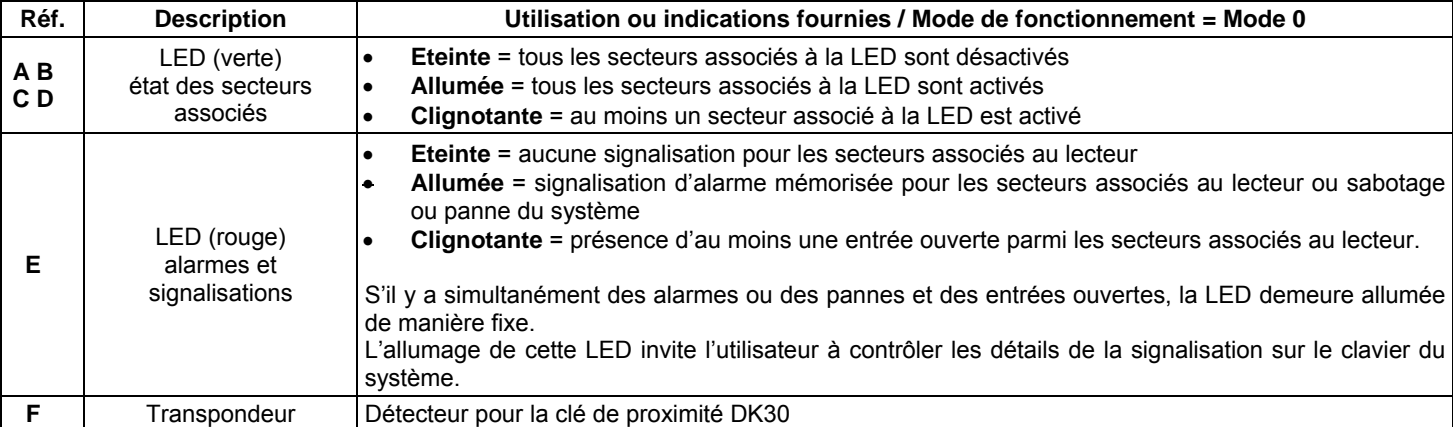

**ATTENTION!** Le Mode 0 n'est pas conforme à la norme EN50131

# **1.5 AFFICHAGES SUR LES LED AVEC LE MODE DE FONCTIONNEMENT «0»**

#### **1.5.1 Afficher l'état du système avec le mode de fonctionnement «0»**

L'état du système est affiché par la LED récapitulative présente sur les claviers et les lecteurs.

Chaque utilisateur peut afficher en détail l'état du système pour la partie de sa compétence (seuls les secteurs sur lesquels il peut agir seront affichés).

Pour afficher l'état du système :

- 1) Composer le **<code Principal / Utilisateur / Technicien / Responsable Technique>** et appuyer  $\sup |\n\alpha|$  puis sur MENU
- 2) Appuyer sur  $\frac{|\textsf{ok}|}{|\textsf{S}||}$ . Sur la 2<sup>ème</sup> ligne de l'afficheur apparaissent des symboles graphiques en regard des chiffres 1 ÷ 16, présents sur le masque. Leur signification est la suivante :

□ = le secteur est désactivé

- 0 = le secteur est désactivé, avec une ou plusieurs entrées ouvertes
- = le secteur est activé

Γí

- .= le secteur n'a pas été programmé
- 3) A l'aide des touches  $\leq \left| \right|$  et  $\left| \right|$  i'on peut se déplacer parmi les secteurs, dont la désignation apparaîtra sur la première ligne.

4) Une fois l'état examiné, appuyer à plusieurs reprises sur **ESC** pour quitter le menu.

**ATTENTION !** Si on a choisi le mode de fonctionnement «0», il est possible d'activer l'affichage permanent de l'état des secteurs à la place de la Date-Heure.

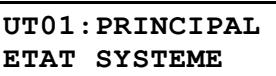

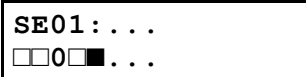

#### **1.5.2 Afficher les entrées ouvertes avec le mode de fonctionnement «0»**

La présence d'une ou de plusieurs entrées ouvertes est signalée par la LED du clavier et par la LED des lecteurs. Ces LED signalent aussi l'ouverture des entrées isolées.

Pour afficher les adresses des entrées, on peut procéder de deux manières :

*Sans saisir un code valide* : dans ce cas, le système affiche les entrées ouvertes qui ont un secteur en commun au moins avec le clavier sur lequel on opère.

- 1) Appuyer sur **MENU** puis enfoncer à plusieurs reprises **in Australie** jusqu'à afficher ENTRÉES OUVERTES. **ETAT SYSTEME ENTREES OUVERTES**
- 2) Appuyer sur <sup>OK</sup>. Sur la 2<sup>ème</sup> ligne, les entrées sont identifiées comme "<Adresse logique> : <Nommer>". Par exemple, si l'entrée à laquelle est connecté le détecteur de la cuisine possède l'adresse logique "3" et la dénomination "Cuisine", elle sera identifiée comme "En003:Cuisine".
- 3) Utiliser les touches  $\blacktriangleright$  et  $\blacktriangle$  pour faire défiler la liste des entrées ouvertes.
- 4) A l'aide des touches  $\lceil \cdot \rceil$  il est possible d'afficher la spécialisation de l'entrée.
- 5) Une fois la liste examinée, appuyer à plusieurs reprises sur **Esc** pour quitter le menu.

*Saisir un code valide* : dans ce cas, le système affiche les entrées ouvertes qui ont un secteur au moins en commun avec le clavier sur lequel on opère et si le code tapé est valide.

- 1) Composer le <**code Principal / Utilisateur / Technicien / Responsable Technique**> et appuyer à deux reprises sur  $\frac{|\text{ok}|}{|\text{puis a}}$  puis à plusieurs reprises sur  $\frac{|\text{val}|}{|\text{pusqu}}$  afficher ENTREES OUVERTES.
- 2) Appuyer sur  $\frac{|\textsf{OK}|}{|\textsf{S}||}$  Sur la 2<sup>ème</sup> ligne, les entrées sont identifiées comme "<Adresse logique> : <Nommer>". Par exemple, si l'entrée à laquelle est connecté le détecteur de la cuisine possède l'adresse logique "3" et la dénomination "Cuisine", elle sera identifiée comme "En003:Cuisine".
- 3) Utiliser les touches  $\leq$  et  $\geq$  pour faire défiler la liste des entrées ouvertes.
- 4) A l'aide des touches  $\leq$  et  $\geq$ , il est possible d'afficher la spécialisation de l'entrée.
- 5) Une fois la liste examinée, appuyer à plusieurs reprises sur  $\text{esch}$  pour quitter le menu.

 **MP500/16 12/01/2014 10:10** 

**ENTREES OUVERTES** 

**EN001:...** 

**UT02:...** 

**ENTREES OUVERTES En001:...** 

 **MP500/16 12/01/2014 10:10** 

**ENTREES OUVERTES** 

## **1.5.3 Afficher les entrées isolées ou exclues avec le mode de fonctionnement «0»**

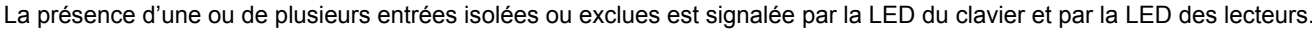

Une entrée ne peut être isolée que si elle a été programmée comme isolable.

Une entrée peut être isolée manuellement par le code Master / Utilisateur / Technicien / Responsable Technique.

Pour afficher les adresses des entrées, on peut procéder de deux manières :

Le système affiche les entrées isolées ou inhibées qui ont un secteur au moins en commun avec le clavier sur lequel on opère et le code valide à saisir.

Pour afficher les adresses des entrées isolées :

- 1) Appuyer sur **MENU** puis enfoncer à plusieurs reprises  $\vert \vee \vert$  jusqu'à afficher ENTRÉES ISOLÉES
- **ETAT SYSTEME ENTREES ISOLEES**

- 2) Appuyer sur <sup>OK</sup>, sur l'afficheur apparaît le message ci-contre
- 3) Composer le <**code Principal / Utilisateur / Technicien / Responsable Technique**>, et appuyer sur  $\sqrt{8}$

4) Appuyer sur  $\frac{|\mathsf{OK}|}{|\mathsf{S}\mathsf{U}|}$  Sur la 2<sup>ème</sup> ligne, les entrées sont identifiées comme "<Adresse logique> : <Nommer>". Par exemple, si l'entrée à laquelle est connecté le détecteur de la cuisine possède l'adresse logique "3" et la dénomination "Cuisine", elle sera identifiée comme "En003:Cuisine".

- 5) Utiliser les touches  $\leq$  et  $\geq$  pour faire défiler la liste des entrées ouvertes.
- 6) A l'aide des touches  $\bigotimes_{e}$ et  $\bigtriangledown$ , il est possible d'afficher la spécialisation de l'entrée.
- 7) Une fois la liste examinée, appuyer à plusieurs reprises sur **Esc** pour quitter le menu.

*Saisir un code valide* : dans ce cas, le système affiche les entrées isolées ou inhibées qui ont un secteur au moins en commun avec le clavier sur lequel on opère et si le code tapé est valide.

- 1) Composer le <**code Principal / Utilisateur / Technicien / Responsable Technique**> et appuyer à deux reprises sur  $\frac{X}{Y}$  puis à plusieurs reprises sur  $\frac{X}{Y}$  jusqu'à afficher ENTREES ISOLEES.
- 2) Appuyer sur <sup>OK</sup>. Sur la 2<sup>ème</sup> ligne, les entrées sont identifiées comme "<Adresse logique> : <Nommer>". Par exemple, si l'entrée à laquelle est connecté le détecteur de la cuisine possède l'adresse logique "3" et la dénomination "Cuisine", elle sera identifiée comme "En003:Cuisine".
- 3) Utiliser les touches  $\leq$  et  $\geq$  pour faire défiler la liste des entrées ouvertes.
- 4) A l'aide des touches  $\bigodot$  et  $\bigtriangledown$ , il est possible d'afficher la spécialisation de l'entrée.

5) Une fois la liste examinée, appuyer à plusieurs reprises sur **Esc** pour quitter le menu.

**ENTREES ISOLEES En001:...** 

 **MP500/16 12/01/2014 10:10** 

**ENTREES ISOLEES LIRE LISTE** 

**TAPEZ LE CODE** 

**ENTREES ISOLEES En003:Cuisine** 

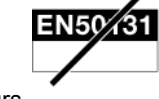

# **1.6 EXAMINER ET EFFACER LES MÉMOIRES AVEC LE MODE DE FONCTIONNEMENT «0»**

#### **1.6.1 Examiner la mémoire des alarmes avec le mode de fonctionnement «0»**

En cas d'alarmes, les événements sont signalés par des LED spécifiques (sur le clavier et les lecteurs) et mémorisés dans la centrale. Il est ensuite possible de visualiser les détails des causes de ces événements sur l'afficheur du clavier.

Pour afficher les détails, on peut procéder de deux manières :

*Sans saisir un code valide* : le système affiche les détails des alarmes qui ont un secteur au moins en commun avec le clavier sur lequel on opère.

- 1) Appuyer sur **MENU** puis enfoncer à plusieurs reprises  $\blacktriangledown$  iusqu'à afficher MEM ALARMES.
- 2) Appuyer sur <sup>[OK]</sup>. La LED Alarmes clignotera. Sur la 2<sup>ème</sup> ligne, les entrées sont identifiées comme "<Adresse logique> : <Nommer>". Par exemple, si l'entrée à laquelle est connecté le détecteur de la cuisine possède l'adresse logique "3" et la dénomination "Cuisine", elle sera identifiée comme "En003:Cuisine".
- 3) Utiliser les touches  $\blacktriangleright$  et  $\blacktriangle$  pour faire défiler la liste des entrées qui ont provoqué l'alarme.
- 4) A l'aide des touches  $\bigotimes_{e}$  et  $\bigtriangledown$ , il est possible d'afficher la spécialisation de l'entrée.
- 5) Une fois la liste examinée, appuyer à plusieurs reprises sur  $\text{Esc}$  pour quitter le menu.

**MEM ALARMES** 

**MEM ALARMES En003:Cuisine** 

**ETAT SYSTEME** 

 **MP500/16** 

**12/01/2014 10:10** 

*Saisir un code valide* : dans ce cas, le système affiche les détails des alarmes qui ont un secteur au moins en commun avec le clavier sur lequel on opère et si le code tapé est valide.

- 1) Composer le <**code Principal / Utilisateur / Technicien / Responsable Technique**> et appuyer à deux reprises sur  $\overline{or}$  puis à plusieurs reprises sur  $\overline{v}$  jusqu'à afficher MEM ALARMES.
- 2) Appuyer sur <sup>ok</sup>. La LED Alarmes clignotera. Sur la 2<sup>ème</sup> ligne, les entrées sont identifiées comme "<Adresse logique> : <Nommer>". Par exemple, si l'entrée à laquelle est connecté le détecteur de la cuisine possède l'adresse logique "3" et la dénomination "Cuisine", elle sera identifiée comme "En003:Cuisine".
- 3) Utiliser les touches  $\blacktriangleright$  et  $\blacktriangle$  pour faire défiler la liste des entrées qui ont provoqué l'alarme.
- 4) A l'aide des touches  $\leq$  et  $\geq$ , il est possible d'afficher la spécialisation de l'entrée.
- 5) Une fois la liste examinée, appuyer à plusieurs reprises sur **Esc** pour quitter le menu.

**MEM ALARMES En003:Cuisine** 

#### **1.6.2 Effacer la mémoire des alarmes avec le mode de fonctionnement «0»**

La suppression de la mémoire des alarmes est exécutée automatiquement lors de l'activation successive des secteurs associés à l'alarme ou manuellement à partir du menu.

Per la cancellazione in manuale da menu fare quanto segue:

- 1) Composer le <**code Principal / Utilisateur / Technicien / Responsable Technique**> et appuyer à deux reprises sur  $\left| \frac{\alpha}{\alpha} \right|$  puis à plusieurs reprises sur  $\sum$  jusqu'à afficher MEM ALARMES.
- 2) Appuyer sur  $\vert^{OR}$ . La LED Alarmes clignotera.
- 3) Utiliser les touches  $\leq$  et  $\geq$  pour faire défiler la liste des entrées qui ont provoqué l'alarme.
- 4) Une fois la liste examinée, s'affichera :

5) Appuyer sur  $\alpha$  pour effacer la mémoire des alarmes.

6) Appuyer à plusieurs reprises sur **ESC** pour quitter le menu.

**UT02:... MEM ALARMES** 

**MEM ALARMES En001:...** 

**ALARME EFFACER MEM.?** 

 **MP500/16 12/01/2014 10:10** 

#### **1.6.3 Examiner la mémoire des sabotages avec le mode de fonctionnement «0»**

En cas de sabotages, les événements sont signalés par des LED spécifiques (sur le clavier et les lecteurs) et mémorisés dans la centrale. Il est ensuite possible de visualiser les détails des causes de ces événements sur l'afficheur du clavier.

Pour afficher les détails, on peut procéder de deux manières :

*Sans saisir un code valide* : le système affiche les détails des sabotages qui ont un secteur au moins en commun avec le clavier sur lequel on opère.

- 1) Appuyer sur **MENU** puis enfoncer à plusieurs reprises  $\vee$  jusqu'à afficher MEM SABOTAGES.
- 2) Appuyer sur <sup>OK</sup>. La LED Sabotages clignotera. Sur la 2<sup>ème</sup> ligne, les entrées sont identifiées comme "<Adresse logique> : <Nommer>". Par exemple, si l'entrée à laquelle est connecté le détecteur de la cuisine possède l'adresse logique "3" et la dénomination "Cuisine", elle sera identifiée comme "En003:Cuisine".
- 3) Utiliser les touches  $\bigvee$  et  $\bigtriangleup$  pour faire défiler la liste des entrées qui ont subi un sabotage.
- 4) A l'aide des touches  $\bigotimes_{e}$  et  $\bigtriangledown$ , il est possible d'afficher la spécialisation de l'entrée.
- 5) Une fois la liste examinée, appuyer à plusieurs reprises sur  $\text{Esc}$  pour quitter le menu.

*Saisir un code valide* : dans ce cas, le système affiche les détails des sabotages qui ont un secteur au moins en commun avec le clavier sur lequel on opère et si le code tapé est valide.

# 1) Composer le <**code Principal / Utilisateur / Technicien / Responsable Technique**> et appuyer à deux reprises sur  $\frac{|\textsf{ox}|}{|\textsf{puis a}|\textsf{plusures}}$  reprises sur  $\blacktriangleright$  jusqu'à afficher MEM SABOTAGES.

- 2) Appuyer sur <sup>LOK</sup>. La LED Sabotages clignotera. Sur la 2<sup>ème</sup> ligne, les entrées sont identifiées comme "<Adresse logique> : <Nommer>". Par exemple, si l'entrée à laquelle est connecté le détecteur de la cuisine possède l'adresse logique "3" et la dénomination "Cuisine", elle sera identifiée comme "En003:Cuisine".
- 3) Utiliser les touches  $\bigcup$  et  $\bigtriangleup$  pour faire défiler la liste des entrées qui ont subi un sabotage.
- 4) A l'aide des touches  $\leq e_t$  et  $\geq$ , il est possible d'afficher la spécialisation de l'entrée.
- 5) Une fois la liste examinée, appuyer à plusieurs reprises sur **ESC** pour quitter le menu.

 **MP500/16 12/01/2014 10:10** 

**MEM SABOTAGES En003:Cuisine** 

**ETAT SYSTEME MEM SABOTAGES** 

**MEM SABOTAGES En003:Cuisine** 

 **MP500/16 12/01/2014 10:10** 

**INNELKRONIIII** 

#### **1.6.4 Effacer la mémoire des sabotages avec le mode de fonctionnement «0»**

La suppression de la mémoire des sabotages est exécutée automatiquement lors de l'activation successive des secteurs associés au sabotage ou manuellement à partir du menu.

Pour effacer la mémoire des sabotages, procéder comme suit :

- 1) Composer le <code Technicien / Responsable Technique> et appuyer à deux reprises sur <sup>OK</sup> puis à plusieurs reprises sur *v* jusqu'à afficher MEM SABOTAGES.
- 2) Appuyer sur  $\overline{\text{ or }}$ . La LED Sabotages clignotera.
- 3) Utiliser les touches  $\blacktriangleright$  et  $\blacktriangle$  pour faire défiler la liste des entrées qui ont provoqué l'alarme.
- 4) Une fois la liste examinée, s'affichera :

5) Appuyer sur <sup>OK</sup> pour effacer la mémoire des sabotages.

6) Appuyer à plusieurs reprises sur  $\overline{csc}$  pour quitter le menu.

**ATTENTION !** Si le sabotage est toujours présent, il ne pourra pas être effacé.

**UT02:... MEM SABOTAGES** 

**MEM SABOTAGES En001:...** 

**SABOTAGE EFFACER MEM.?** 

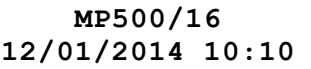

### **1.6.5 Examiner la mémoire des pannes et les anomalies avec le mode de fonctionnement «0»**

La présence d'une panne ou d'une anomalie (par exemple, batterie déchargée ou défectueuse, panne de la ligne téléphonique, d'une entrée ou d'une sirène), est signalée par la LED spécifique du clavier et par la LED des lecteurs.

Pour examiner les détails des pannes relevées, on peut procéder de deux manières :

*Sans saisir un code valide* : le système affiche les détails des pannes qui ont un secteur au moins en commun avec le clavier sur lequel on opère.

- 1) Appuyer sur **MENU** puis enfoncer à plusieurs reprises **juict** jusqu'à afficher PANNES.
- 2) Appuyer sur  $\overline{\text{OK}}$ . La LED Pannes clignotera.
- 3) Utiliser les touches  $\blacktriangleright$  et  $\blacktriangle$  pour faire défiler la liste des pannes et des anomalies détectées.
- 4) Une fois la liste examinée, appuyer à plusieurs reprises sur **ESC** pour quitter le menu.

**ETAT SYSTEME PANNES** 

**BATTERIE BASSE CENTRALE** 

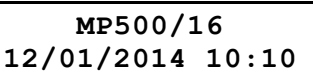

*Saisir un code valide* : dans ce cas, le système affiche les détails des pannes qui ont un secteur au moins en commun avec le clavier sur lequel on opère et si le code tapé est valide.

- 1) Composer le **<code Principal / Utilisateur / Technicien / Responsable Technique>** et appuyer à deux reprises sur  $\frac{1}{x}$
- 2) Appuyer sur  $\overline{\text{OK}}$ . La LED Pannes clignotera.
- 3) Utiliser les touches  $\blacktriangleright$  et  $\blacktriangle$  pour faire défiler la liste des pannes et des anomalies détectées.
- 4) Une fois la liste examinée, appuyer à plusieurs reprises sur **ESC** pour quitter le menu.

**BATTERIE BASSE CENTRALE** 

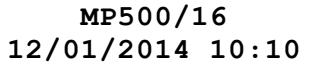

#### **1.6.6 Effacer la mémoire des pannes avec le mode de fonctionnement «0»**

La suppression de la mémoire des pannes est exécutée automatiquement lors de l'activation successive des secteurs associés à la panne ou manuellement à partir du menu.

Pour effacer la mémoire des sabotages, procéder comme suit :

- 1) Composer le **<code Principal / Utilisateur / Technicien / Responsable Technique>** et appuyer  $\alpha$  deux reprises sur  $\alpha$
- 2) Appuyer sur  $\overline{\text{ok}}$ . La LED Pannes clignotera. 3) Utiliser les touches  $\blacktriangleright$  et  $\blacktriangle$  pour faire défiler la liste des pannes. 4) Une fois la liste examinée, s'affichera : 5) Appuyer sur <sup>ok</sup> pour effacer la mémoire des sabotages. 6) Une fois la liste examinée, appuyer à plusieurs reprises sur  $\text{Esc}$  pour quitter le menu. **BATTERIE BASSE CENTRALE PANNE EFFACER MEM.? MP500/16 12/01/2014 10:10**

# **1.7 FONCTION SOUS-CONTRAINTE**

#### **1.7.1 Désactivation à partir du clavier sous-contrainte**

Dans les centrales MP500/4N, MP500/8 et MP500/16, à partir de la version logicielle de centrale 1.01, si la fonction sous-contrainte est habilitée quand on est menacé et obligé par un malfaiteur au risque de sa propre vie, on peut désactiver le système anti-intrusion en activant simultanément l'alarme sous-contrainte, dans ce cas, l'émetteur enverra les messages d'alarme programmés sans faire retentir les sirènes.

Pour désactiver le système sous-contrainte, il suffit d'augmenter d'un chiffre son propre code utilisateur. Par exemple, si le code utilisateur est 000021, il suffit de taper 000022 ; si le code utilisateur est 29, il suffit de taper 30, si le code est 39, taper 40, etc.

**ATTENTION !** L'habilitation de la fonction sous-contrainte annule la conformité à la norme EN50131.

**UT02:... PANNES** 

Γí

# **INHALTSVERZEICHNIS**

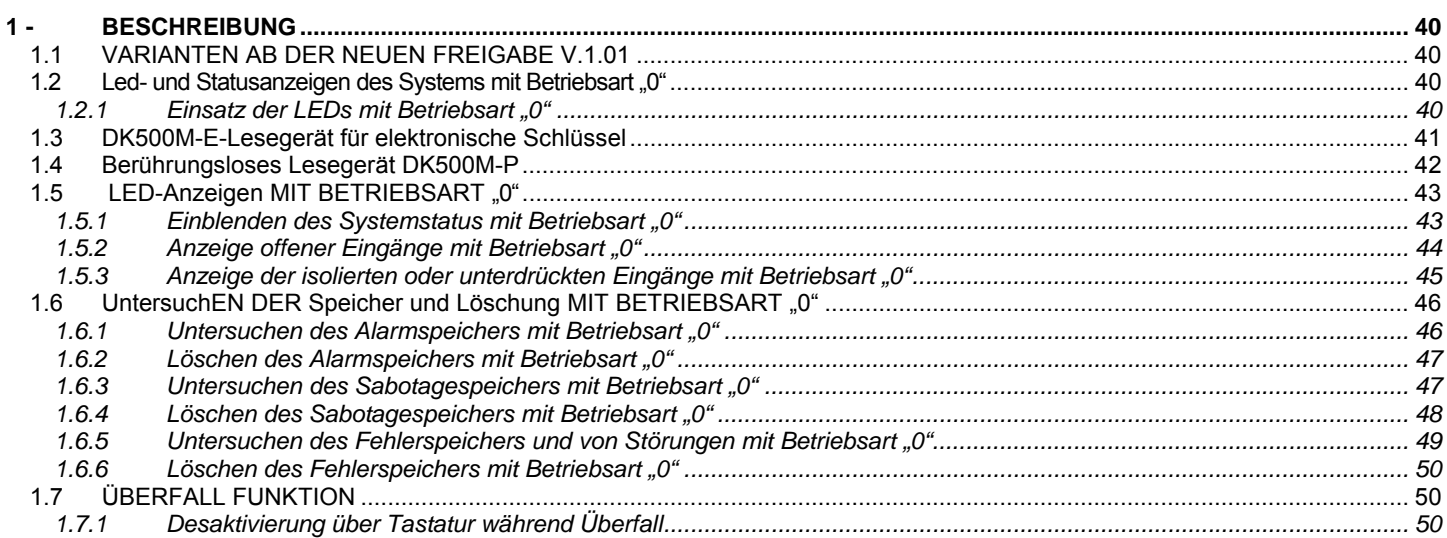

# **1 - BESCHREIBUNG**

# **1.1 VARIANTEN AB DER NEUEN FREIGABE V.1.01**

Die mit der neuen Freigabe der V.1.01 vorgenommenen Änderungen umfassen die folgenden Merkmale:

- 1. Auswahl des Betriebsmodus "0": Das System wird auf einen nicht in der Norm EN50131 inbegriffenen Betriebsmodus eingestellt; insbesondere in Hinblick auf die Benutzermeldungen und die Standardparameter.
- 2. Verwaltung des Überfallcodes.
- 3. Auswahl der "Sende Modus" (sequentiell) und Verwaltung der Anrufsperre.

# **1.2 LED- UND STATUSANZEIGEN DES SYSTEMS MIT BETRIEBSART ..0"**

Die Maskierung der Anzeigen und des Status des Systems ist eine der Pflichtanforderungen für die Übereinstimmung mit der Norm EN50131 Grad 3 oder Grad 2.

Wenn daher die Betriebsart des Systems in der Programmierungsphase Modus 3 ist (der der Norm EN50131 Grad 3 entspricht), werden der Status des Systems (aktiviert oder deaktiviert) und die anderen Anzeigen (Offene Eingänge, Alarme, Sabotagen, Fehler) nicht direkt mit der LED und dem Display der Tastatur oder mit den LEDs der Lesegeräte für elektronische Schlüssel oder mit Transponder angezeigt. Diese können jedoch durch Eingabe eines gültigen Codes durch die Tastatur oder durch Verwenden eines gültigen elektronischen oder Proximity-Schlüssels kontrolliert werden.

Diese Funktion ist auf der Zentrale MP500/4N nicht vorgesehen, weil sie der Norm EN50131 Grad 2 entspricht.

Wenn der Status des Systems oder die anderen Anzeigen immer in der Tastatur oder in den Lesegeräten für elektronische Schlüssel oder mit Transponder angezeigt werden müssen, muss die Betriebsart "0" ausgewählt werden.

**ACHTUNG!** Der Modus 0 entspricht nicht der Norm EN50131.

#### 1.2.1 Einsatz der LEDs mit Betriebsart "0"

Die Sichtbarkeit der LED-Anzeigen der Tastatur, ohne einen gültigen Code einsetzen zu müssen, hängt von der in der Programmierungsphase eingestellten Betriebsart ab (Modus 3, Modus 2 oder Modus 0).

Bei Betriebsart "0" sind alle LED-Anzeigen unabhängig vom Status der Sektoren (ein- und/oder ausgeschaltet) sichtbar.

**ACHTUNG!** Der Modus 0 entspricht nicht der Norm EN50131.

Die unten stehende Tabelle 1 zeigt, wie sich die LEDs der Tastatur im Modus 0 verhalten.

Durch Wählen der Menütaste ohne Codeeingabe ist es möglich, die Details der Anzeigen zu kennen, die mindestens einen Sektor mit der Tastatur gemein haben.

Durch die Eingabe eines beliebigen Codes gefolgt von der Taste **OK** und dann noch einmal **OK** ist es möglich, die Details der Anzeigen zu kennen und ggf. die Speicher zu löschen; in diesem Fall werden nur die Details der Anzeigen angezeigt, die mindestens einen Sektor mit dem eingegebenen Code oder mit der Tastatur gemein haben.

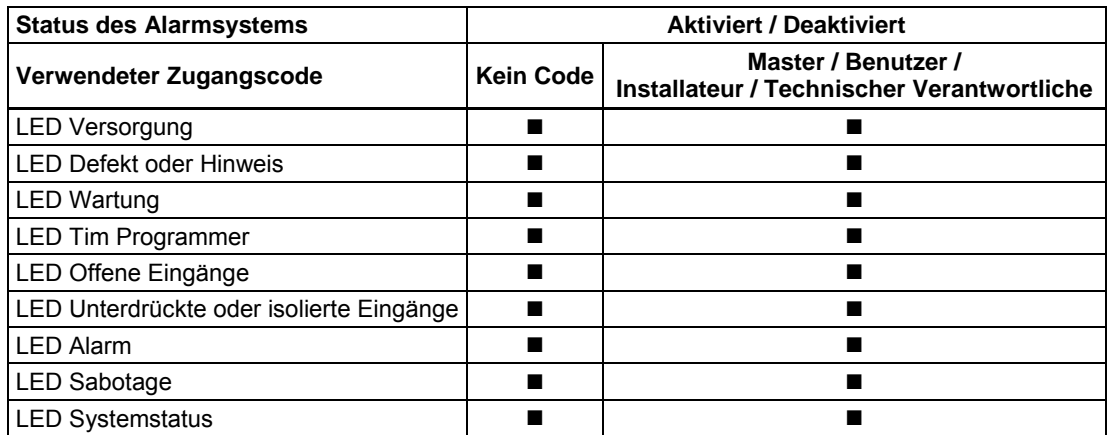

Tabelle 1 - Anzeige der Signalisierungen der LEDs der Tastenfelder KP500D/N, KP500DV/N und KP500DP/N nicht entsprechend der Norm EN50131

# **1.3 DK500M-E-LESEGERÄT FÜR ELEKTRONISCHE SCHLÜSSEL**

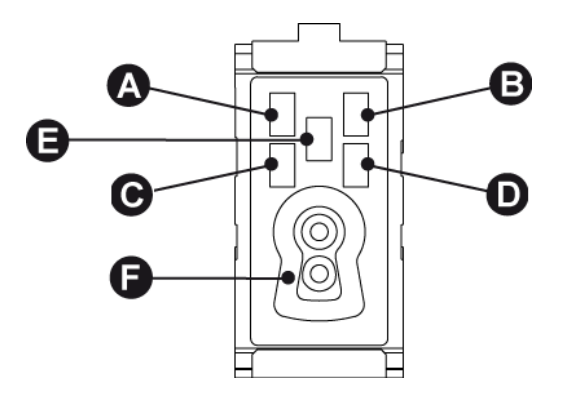

Abbildung 1 - DK500M-E-Lesegerät für elektronische Schlüssel

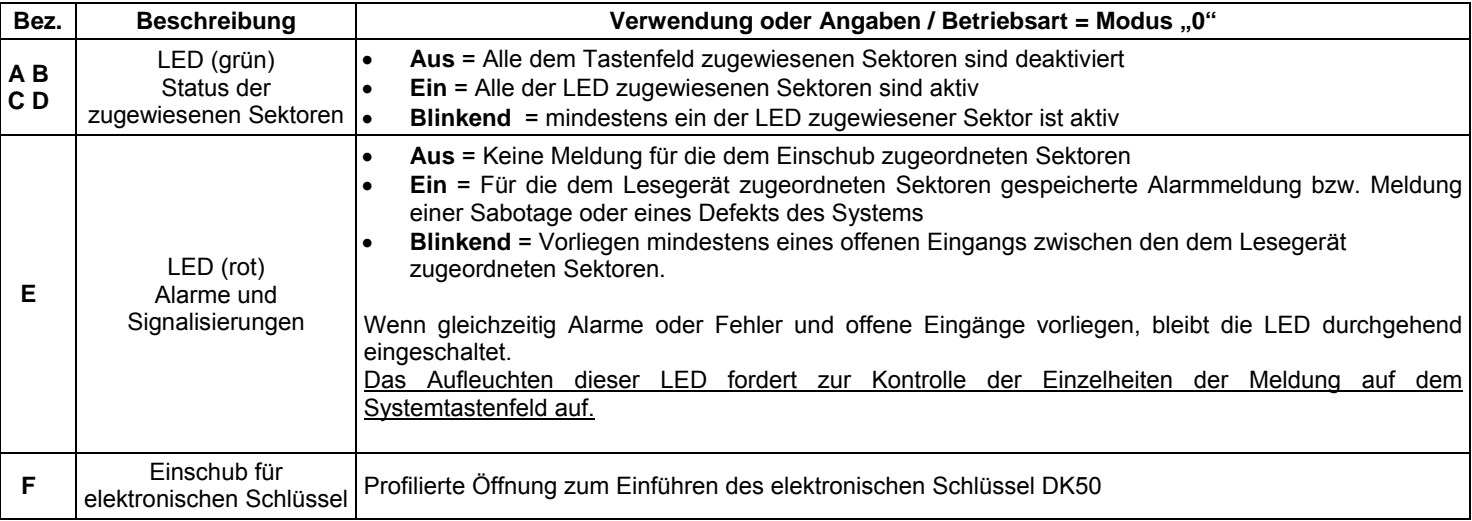

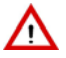

**ACHTUNG!** Der Modus 0 entspricht nicht der Norm EN50131

# **1.4 BERÜHRUNGSLOSES LESEGERÄT DK500M-P**

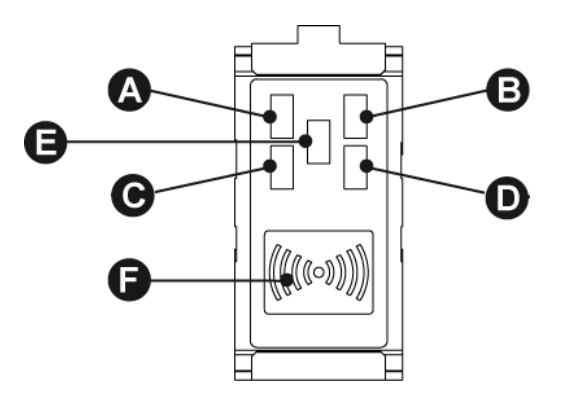

Abbildung 2 - Berührungsloses Lesegerät DK500M-P

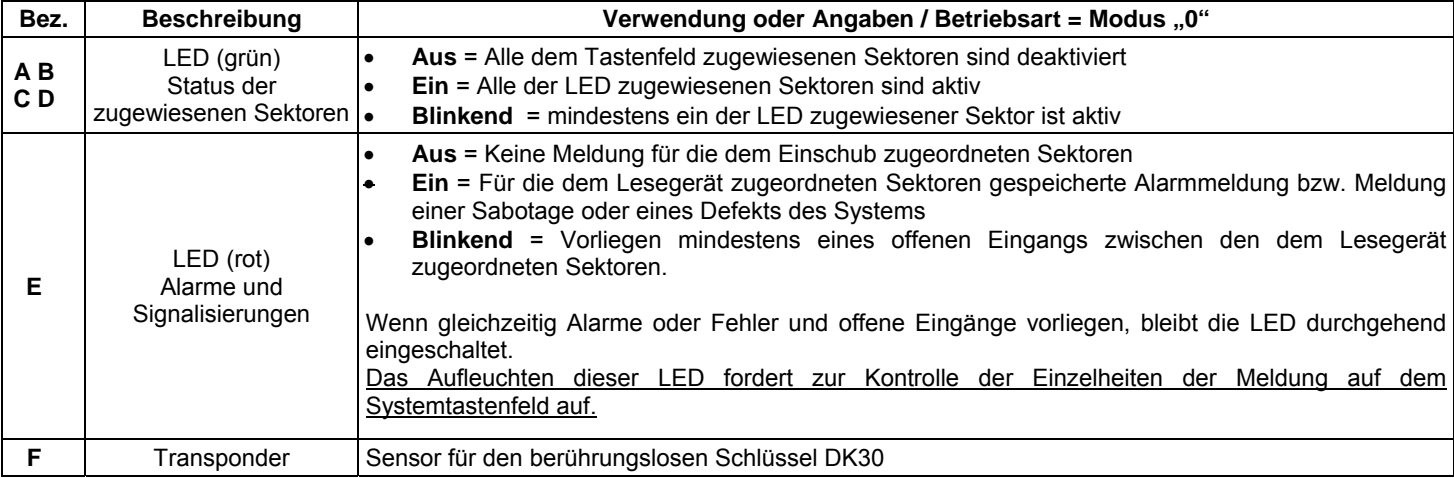

**ACHTUNG!** Der Modus 0 entspricht nicht der Norm EN50131

# **1.5 LED-ANZEIGEN MIT BETRIEBSART** "0"

#### **1.5.1 Einblenden des Systemstatus mit Betriebsart "0"**

Der Systemstatus wird von der zusammenfassenden LED auf den Tastenfeldern und den Lesegeräten angezeigt.

Jeder Benutzer kann den Systemstatus für den Teil seiner Berechtigung detailliert einblenden (es werden nur die Sektoren eingeblendet, auf die er Zugriff hat).

Zum Einblenden des Systemstatus:

- 1) Den **<Master- / Benutzer- / Installateur- / Technischer Verantwortlicher-Code>** eingeben, betätigen und dann
- 2) Drücken Sie <sup>ok</sup>, In der zweiten Zeile des Displays erscheinen bei den Zahlen 1 ÷ 16 in der Maske grafische Symbole. Dies bedeutet Folgendes:

 $\Box$  = der Sektor ist deaktiviert

- 0 = der Sektor ist bei einem oder mehreren geöffneten Eingängen deaktiviert
- = der Sektor ist aktiviert

Γï

- .= der Sektor wurde nicht programmiert
- 3) Mit den Tasten  $\leq$  und  $\geq$  können Sie zwischen den Sektoren wechseln, deren Name in der ersten Zeile erscheint.
- 4) Ist die Untersuchung des Status abgeschlossen, mehrmals Esc betätigen, um das Menü zu verlassen.

Falls die Betriebsart "0" gewählt wurde, ist es möglich, die Daueranzeige des Status der Sektoren anstelle des Datums-der Uhrzeit zu aktivieren.

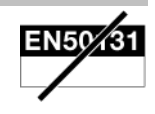

**UT01:MASTER SYSTEM STATUS** 

**SE01:... □□0□■...** 

# 1.5.2 Anzeige offener Eingänge mit Betriebsart "0"

Das Vorliegen eines oder mehrerer als geöffnet erfasster Eingänge wird von der entsprechenden LED des Tastenfelds und der LED der Lesegeräte angezeigt. Diese LED signalisieren auch das Öffnen der isolierten Eingänge.

Um die Adressen der Eingänge anzuzeigen, kann wie folgt vorgegangen werden:

*Ohne Eingabe eines gültigen Codes*: In diesem Fall werden die offenen Eingänge angezeigt, die mindestens einen Sektor mit der Tastatur, die gerade benutzt wird, gemein haben.

- 1) Die Taste MENU wählen und dann mehrmals **V**, bis OFFENE EINGÄNGE erscheint.
- 2) Drücken Sie <sup>ok</sup>. In der zweiten Zeile erfolgt die Angabe der Eingänge als "<logische Adresse>: <Name>". Hat zum Beispiel der Eingang, an den der Melder der Küche angeschlossen ist, die logische Adresse "3" und den Namen "Küche", wird dieser als "In003:Küche" identifiziert.
- 3) Verwenden Sie die Tasten U und A, um die Liste der offenen Eingänge zu durchlaufen.
- 4) Mit den Tasten  $\leq$  und  $\geq$  kann die Konfiguration des Eingangs eingeblendet werden.
- 5) Ist die Untersuchung der Liste abgeschlossen, mehrmals <sup>Esc</sup> betätigen, um das Menü zu verlassen.

*Mit Eingabe eines gültigen Codes*: In diesem Fall werden die offenen Eingänge angezeigt, die mindestens einen Sektor mit der Tastatur, die gerade benutzt wird, und dem eingegebenen gültigen Code gemein haben.

- 1) Geben Sie den **<Master- / Benutzer- / Installateur- / Technischer Verantwortlicher-Code>** ein, betätigen Sie zweimal  $\vert$ <sup>ok</sup> und dann mehrmals  $\vert \blacktriangleright$ , bis OFFENE EINGANGE erscheint.
- 2) Drücken Sie . In der zweiten Zeile erfolgt die Angabe der Eingänge als "<logische Adresse>: <Name>". Hat zum Beispiel der Eingang, an den der Melder der Küche angeschlossen ist, die logische Adresse "3" und den Namen "Küche", wird dieser als "In003:Küche" identifiziert.
- 3) Verwenden Sie die Tasten  $\blacktriangleright$  und  $\blacktriangle$ , um die Liste der offenen Eingänge zu durchlaufen.
- 4) Mit den Tasten  $\leq$  und  $\geq$  kann die Konfiguration des Eingangs eingeblendet werden.
- 5) Ist die Untersuchung der Liste abgeschlossen, mehrmals **Esc** betätigen, um das Menü zu verlassen.

**SYSTEM STATUS OFFENE EINGANGE** 

**OFFENE EINGANGE In001:...** 

 **MP500/16 12/01/2014 10:10** 

**UT02:... OFFENE EINGANGE** 

**OFFENE EINGANGE In001:...** 

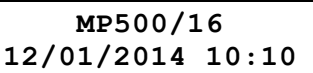

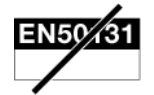

#### 1.5.3 Anzeige der isolierten oder unterdrückten Eingänge mit Betriebsart "0"

Das Vorliegen eines oder mehrerer als isoliert oder gesperrt erfasster Eingänge wird von der entsprechenden LED des Tastenfelds und der LED der Lesegeräte angezeigt.

Ein Eingang kann nur isoliert sein, wenn er als isolierbar programmiert wurde.

Ein Eingang kann manuell vom Master / Benutzer / Installateur / Technischer Verantwortlicher-Code isoliert werden.

Um die Adressen der Eingänge anzuzeigen, kann wie folgt vorgegangen werden:

Die isolierten oder gesperrten Eingänge werden angezeigt, die mindestens einen Sektor mit der Tastatur, die gerade benutzt wird, und dem eingegebenen gültigen Code gemein haben.

Um die Adressen der isolierten Eingänge einzublenden:

- 1) Die Taste **MENU** wählen und dann mehrmals **M**, bis ISOLIERTE EINGÄNGE erscheint.
- 2) **ok** drücken, auf dem Display erscheint
- 3) Geben Sie **< Master- / Benutzer- / Installateur- / Technischer Verantwortlicher-Code >**, ein, drücken Sie  $|\textsf{ox}|$
- 4) Drücken Sie  $\frac{|\text{ok}|}{|\text{An}|}$  In der zweiten Zeile erfolgt die Angabe der Eingänge als "<logische Adresse>: <Name>". Hat zum Beispiel der Eingang, an den der Melder der Küche angeschlossen ist, die logische Adresse "3" und den Namen "Küche", wird dieser als "In003:Küche" identifiziert.
- 5) Verwenden Sie die Tasten U und A, um die Liste der offenen Eingänge zu durchlaufen.
- 6) Mit den Tasten  $\leq$  und  $\geq$  kann die Konfiguration des Eingangs eingeblendet werden.
- 7) Ist die Untersuchung der Liste abgeschlossen, mehrmals Esc betätigen, um das Menü zu verlassen.

*Mit Eingabe eines gültigen Codes* werden die isolierten oder gesperrten Eingänge angezeigt, die mindestens einen Sektor mit der Tastatur, die gerade benutzt wird, und dem eingegebenen gültigen Code gemein haben.

- 1) Geben Sie den **<Master- / Benutzer- / Installateur- / Technischer Verantwortlicher-Code>** ein, betätigen Sie zweimal  $\vert$ <sup>ok</sup> und dann mehrmals **V**, bis ISOLIERTE EING. erscheint.
- 2) Drücken Sie <sup>OK</sup>. In der zweiten Zeile erfolgt die Angabe der Eingänge als "<logische Adresse>: <Name>". Hat zum Beispiel der Eingang, an den der Melder der Küche angeschlossen ist, die logische Adresse "3" und den Namen "Küche", wird dieser als "In003:Küche" identifiziert.
- 3) Verwenden Sie die Tasten  $\blacktriangleright$  und  $\blacktriangle$ , um die Liste der offenen Eingänge zu durchlaufen.
- 4) Mit den Tasten  $\leq$  und  $\geq$  kann die Konfiguration des Eingangs eingeblendet werden.
- 5) Ist die Untersuchung der Liste abgeschlossen, mehrmals <sup>Esc</sup> betätigen, um das Menü zu verlassen.

**SYSTEM STATUS ISOLIERTE EING.** 

**EINGABE CODE** 

**ISOLIERTE EING. LESEN LISTE** 

**ISOLIERTE EING. In003:Küche** 

 **MP500/16 12/01/2014 10:10** 

**ISOLIERTE EING. In001:...** 

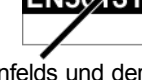

# 1.6 UNTERSUCHEN DER SPEICHER UND LÖSCHUNG MIT BETRIEBSART "0"

#### **1.6.1 Untersuchen des Alarmspeichers mit Betriebsart ..0"**

Beim Auftreten von Alarmen werden die Ereignisse von den entsprechenden LEDs (auf Tastenfeld und Lesegeräten) angezeigt und in der Zentrale gespeichert. Anschließend können auf dem Display des Tastenfelds im Einzelnen die Ursachen dieser Ereignisse eingeblendet werden.

Für die Anzeige der Details kann auf zwei Weisen vorgegangen werden:

*Ohne Eingabe eines gültigen Codes*: Es werden die Details der Alarme angezeigt, die mindestens einen Sektor mit der Tastatur, die gerade benutzt wird, gemein haben.

- 1) Die Taste MENU wählen und dann mehrmals **V**, bis ALARMSPEICHER erscheint.
- 2) Drücken Sie <sup>ok</sup>. Die Alarm-LED blinkt. In der zweiten Zeile erfolgt die Angabe der Eingänge als "<logische Adresse>: <Name>". Hat zum Beispiel der Eingang, an den der Melder der Küche angeschlossen ist, die logische Adresse "3" und den Namen "Küche", wird dieser als "In003:Küche" identifiziert.
- 3) Verwenden Sie die Tasten  $\blacktriangleright$  und  $\blacktriangle$ , um die Liste der Eingänge zu durchlaufen, die den Alarm erzeugt haben.
- 4) Mit den Tasten  $\leq$  und  $\geq$  kann die Konfiguration des Eingangs eingeblendet werden.
- 5) Ist die Untersuchung der Liste abgeschlossen, mehrmals <sup>Esc</sup> betätigen, um das Menü zu verlassen.

**SYSTEM STATUS ALARMSPEICHER** 

**ALARMSPEICHER In003:Küche** 

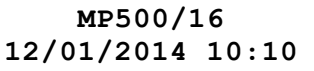

*Mit Eingabe eines gültigen Codes:* Es werden die Details der Alarme angezeigt, die mindestens einen Sektor mit der Tastatur, die gerade benutzt wird, und dem eingegebenen gültigen Code gemein haben.

- 1) Geben Sie den **<Master- / Benutzer- / Installateur- / Technischer Verantwortlicher-Code>** ein, betätigen Sie zweimal  $\vert^{ok}$  und dann mehrmals  $\vert^{b}$ , bis ALARMSPEICHER erscheint.
- 2) Drücken Sie <sup>OK</sup>. Die Alarm-LED blinkt. In der zweiten Zeile erfolgt die Angabe der Eingänge als "<logische Adresse>: <Name>". Hat zum Beispiel der Eingang, an den der Melder der Küche angeschlossen ist, die logische Adresse "3" und den Namen "Küche", wird dieser als "In003:Küche" identifiziert.
- 3) Verwenden Sie die Tasten  $\sum$  und  $\sum$ , um die Liste der Eingänge zu durchlaufen, die den Alarm erzeugt haben.
- 4) Mit den Tasten  $\leq$  und  $\geq$  kann die Konfiguration des Eingangs eingeblendet werden.
- 5) Ist die Untersuchung der Liste abgeschlossen, mehrmals **Esc** betätigen, um das Menü zu verlassen.

**ALARMSPEICHER In003:Küche** 

# 1.6.2 Löschen des Alarmspeichers mit Betriebsart "0"

Die Löschung des Alarmspeichers wird automatisch bei der nächsten Aktivierung der dem Alarm zugeordneten Bereiche oder manuell direkt vom Menü ausgeführt.

Für die manuelle Löschung vom Menü gehen Sie bitte wie folgt vor:

- 1) Geben Sie den **<Master- / Benutzer- / Installateur- / Technischer Verantwortlicher-Code>** ein, betätigen Sie zweimal  $\vert^{ok}$  und dann mehrmals  $\vert^{b}$ , bis ALARMSPEICHER erscheint.
- 2) Drücken Sie <sup>ok</sup>. Die Alarm-LED blinkt.
- 3) Verwenden Sie die Tasten  $\sum$  und  $\sum$ , um die Liste der Eingänge zu durchlaufen, die den Alarm erzeugt haben.
- 4) Ist die Untersuchung der Liste abgeschlossen, erscheint:
- 5) Drücken Sie  $\vert$ <sup>ok</sup>, um den Alarmspeicher zu löschen.
- 6) Drücken Sie mehrmals <sup>[ESC]</sup> um das Menü zu verlassen.

**UT02:... ALARMSPEICHER** 

**ALARMSPEICHER In001:...** 

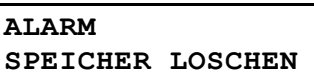

 **MP500/16 12/01/2014 10:10** 

**SYSTEM STATUS SABOTAGESPEICHER** 

**In003:Küche** 

**SABOTAGESPEICHER** 

 **MP500/16 12/01/2014 10:10** 

# 1.6.3 Untersuchen des Sabotagespeichers mit Betriebsart "0"

Beim Auftreten von Sabotagen werden die Ereignisse von den entsprechenden LEDs (auf Tastenfeld und Lesegeräten) angezeigt und in der Zentrale gespeichert. Anschließend können auf dem Display des Tastenfelds im Einzelnen die Ursachen dieser Ereignisse eingeblendet werden.

Für die Anzeige der Details kann auf zwei Weisen vorgegangen werden:

*Ohne Eingabe eines gültigen Codes*: Es werden die Details der Sabotagen angezeigt, die mindestens einen Sektor mit der Tastatur, die gerade benutzt wird, gemein haben.

- 1) Die Taste MENU wählen und dann mehrmals **V**, bis SABOTAGESPEICHER erscheint.
- 2) Drücken Sie <sup>OK</sup>. Die Sabotage-LED blinkt. In der zweiten Zeile erfolgt die Angabe der Eingänge als "<logische Adresse>: <Name>". Hat zum Beispiel der Eingang, an den der Melder der Küche angeschlossen ist, die logische Adresse "3" und den Namen "Küche", wird dieser als "In003:Küche" identifiziert.
- 3) Verwenden Sie die Tasten  $\Box$  und  $\triangle$ , um die Liste der Eingänge zu durchlaufen, auf denen eine Sabotage erfolgt ist.
- 4) Mit den Tasten  $\leq$  und  $\geq$  kann die Konfiguration des Eingangs eingeblendet werden.
- 5) Ist die Untersuchung der Liste abgeschlossen, mehrmals Esc betätigen, um das Menü zu verlassen.

*Mit Eingabe eines gültigen Codes:* Es werden die Details der Sabotagen angezeigt, die mindestens einen Sektor mit der Tastatur, die gerade benutzt wird, und dem eingegebenen gültigen Code gemein haben.

1) Geben Sie den **<Master- / Benutzer- / Installateur- / Technischer Verantwortlicher-Code>** ein,  $\epsilon$ betätigen Sie zweimal $\vert^{ok}$  und dann mehrmals  $\vert^{b}$ , bis SABOTAGESPEICHER erscheint.

- 2) Drücken Sie <sup>ok</sup>. Die Sabotage-LED blinkt. In der zweiten Zeile erfolgt die Angabe der Eingänge als "<logische Adresse>: <Name>". Hat zum Beispiel der Eingang, an den der Melder der Küche angeschlossen ist, die logische Adresse "3" und den Namen "Küche", wird dieser als "In003:Küche" identifiziert.
- 3) Verwenden Sie die Tasten  $\blacktriangleright$  und  $\blacktriangle$ , um die Liste der Eingänge zu durchlaufen, auf denen eine Sabotage erfolgt ist.
- 4) Mit den Tasten  $\leq$  und  $\geq$  kann die Konfiguration des Eingangs eingeblendet werden.
- 5) Ist die Untersuchung der Liste abgeschlossen, mehrmals **Esc** betätigen, um das Menü zu verlassen.

**SABOTAGESPEICHER** 

**In003:Küche** 

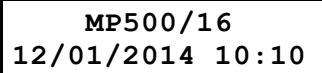

# **1.6.4 Löschen des Sabotagespeichers mit Betriebsart "0"**

Die Löschung des Sabotagespeichers wird automatisch bei der nächsten Aktivierung der der Sabotage zugeordneten Bereiche oder manuell direkt vom Menü ausgeführt.

Für die manuelle Löschung vom Menü gehen Sie bitte wie folgt vor:

- 1) Geben Sie den **<Master- / Benutzer- / Installateur- / Technischer Verantwortlicher-Code>**, ein, betätigen Sie zweimal <sup>OK</sup> und dann mehrmals , bis SABOTAGESPEICHER erscheint.
- 2) Drücken Sie <sup>[OK]</sup>. Die Sabotage-LED blinkt.
- 3) Verwenden Sie die Tasten **V** und **A**, um die Liste der Eingänge zu durchlaufen, die den Alarm erzeugt haben.
- 4) Ist die Untersuchung der Liste abgeschlossen, erscheint:

5) Drücken Sie <sup>OK</sup>, um den Sabotagespeicher zu löschen.

6) Drücken Sie mehrmals <sup>Esc</sup>, um das Menü zu verlassen.

**ACHTUNG!** Ist die Sabotage noch nicht behoben, kann sie nicht gelöscht werden.

**UT02:... SABOTAGESPEICHER** 

**SABOTAGESPEICHER In001:...** 

**TAMPER SPEICHER LOSCHEN** 

#### 1.6.5 Untersuchen des Fehlerspeichers und von Störungen mit Betriebsart "0"

Das Vorliegen eines Fehlers oder einer Störung wie zum Beispiel die entladene oder nicht funktionstüchtige Batterie, der Ausfall der Telefonleitung, eines Melders oder einer Sirene wird von der entsprechenden LED des Tastenfelds und der LED der Lesegeräte signalisiert.

Für die Untersuchung der erfassten Störungen kann auf zwei Weisen vorgegangen werden:

*Ohne Eingabe eines gültigen Codes*: Es werden die Details der Störungen angezeigt, die mindestens einen Sektor mit der Tastatur, die gerade benutzt wird, gemein haben.

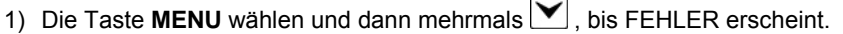

- 2) Drücken Sie <sup>OK</sup>. Die Fehler-LED blinkt.
- 3) Verwenden Sie die Tasten  $\sum$  und  $\Delta$ , um die Liste der festgestellten Fehler und Störungen zu durchlaufen.
- 4) Ist die Untersuchung der Liste abgeschlossen, mehrmals Esc betätigen, um das Menü zu verlassen.

*Mit Eingabe eines gültigen Codes:* Es werden die Details der Störungen angezeigt, die mindestens einen Sektor mit der Tastatur, die gerade benutzt wird, und dem eingegebenen gültigen Code gemein haben.

- 1) Den **<Master- / Benutzer- / Installateur- / Technischer Verantwortlicher-Code>** und zweimal betätigen.
- 2) Drücken Sie <sup>OK</sup>. Die Fehler-LED blinkt.
- 3) Verwenden Sie die Tasten  $\blacktriangleright$  und  $\blacktriangle$ , um die Liste der festgestellten Fehler und Störungen zu durchlaufen.
- 4) Ist die Untersuchung der Liste abgeschlossen, mehrmals Esc betätigen, um das Menü zu verlassen.

**BATTERIE NIEDRIG ZENTRALE** 

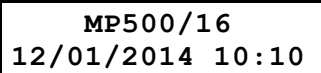

**SYSTEM STATUS FEHLER** 

**BATTERIE NIEDRIG ZENTRALE** 

## 1.6.6 Löschen des Fehlerspeichers mit Betriebsart "0"

Die Löschung des Fehlerspeichers wird automatisch bei der nächsten Aktivierung der dem Fehler zugeordneten Bereiche oder manuell direkt vom Menü ausgeführt.

Für die manuelle Löschung vom Menü gehen Sie bitte wie folgt vor:

1) Den **<Master- / Benutzer- / Installateur- / Technischer Verantwortlicher-Code>** und zweimal ok betätigen.

2) Drücken Sie <sup>OK</sup>. Die Fehler-LED blinkt.

- 3) Verwenden Sie die Tasten  $\blacktriangleright$  und  $\blacktriangle$ , um die Fehlerliste zu durchlaufen.
- 4) Ist die Untersuchung der Liste abgeschlossen, erscheint:
- 5) Drücken Sie <sup>[OK]</sup>, um den Sabotagespeicher zu löschen
- 6) Ist die Untersuchung der Liste abgeschlossen, mehrmals <sup>Esc</sup> betätigen, um das Menü zu verlassen.

**UT02:... FEHLER** 

**BATTERIE NIEDRIG ZENTRALE** 

**FEHLER SPEICHER LOSCHEN** 

 **MP500/16 12/01/2014 10:10** 

# **1.7 ÜBERFALL FUNKTION**

## **1.7.1 Desaktivierung über Tastatur während Überfall**

Wurde in den Zentralen MP500/4N, MP500/8 und MP500/16, ab der SW-Version 1.01 der Zentrale, die Überfallfunktion freigegeben, kann - bei Bedrohung und Zwang durch einen Verbrecher unter Lebensgefahr - das Einbruchsystem desaktiviert und gleichzeitig der Überfallalarm aktiviert werden, der durch den Sender die programmierten Alarmmeldungen versendet, ohne Einschritt der Sirene.

Für Desaktivierung der Anlage bei Überfall muss die Nummer des Benutzercodes um eine Ziffer erhöht werden. Beispiel: Wenn Ihr Benutzercode 000021 ist, muss 000022 eingegeben werden, bei 29 30 und bei 39 40 usw.

**ACHTUNG!** Bei Freigabe der Überfallfunktion wird jegliche Konformität zur Norm EN50131 hinfällig.

Λ

# **//////////ELKRON)))))**

**ELKRON**  *Tel. +39 011.3986711 - Fax +39 011.3986703*  www.elkron.com *– mail to: info@elkron.it*

52 MP500/4N-8-16

 $\epsilon$ 

**ELKRON** è un marchio commerciale di **URMET S.p.A. ELKRON** is a trademark of **URMET S.p.A.** Via Bologna, 188/C - 10154 Torino (TO) – Italy www.urmet.com